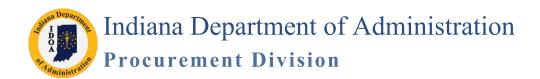

Version 18.08-06

# Supplier Contract Management (SCM) Importing Contracts and Amendments

Using this process, an existing executed contract is imported into SCM so that a new amendment/renewal can be processed in SCM.

The existing contracts may be governed by the Professional Services Contract manual posted at <a href="www.in.gov/idoa/3000">www.in.gov/idoa/3000</a>. htm or the Delegation of Purchasing Authority Program manual posted at <a href="www.in.gov/idoa/2865">www.in.gov/idoa/2865</a>.htm.

If questions arise when SCM is being used, refer to www.in.gov/idoa/3016.htm for:

- Archived News Flashes
- Supporting Materials
- Online Trainings

You will find video resources (include audio) throughout this manual indicated by the Watch It icon. The videos are also posted on the SCM Video Resources Center at https://www.in.gov/idoa/3016.htm.

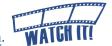

# **Browser and Software Requirements**

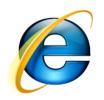

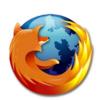

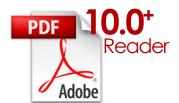

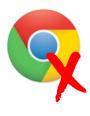

Internet Explorer(IE) version 11.0 or earlier and Mozilla Firefox are the acceptable browsers to use when signing a contract. Google Chrome is not compatible and cannot be used. Adobe Reader version 10.0 or later is required. Adobe Reader can be downloaded for free from www.adobe.com/reader/

# **Table of Contents**

| Find the Bidder ID through the Vendor ID                                                                                                    | Phase4-22                                                        |
|----------------------------------------------------------------------------------------------------|------------------------------------------------------------------|
| Identify Existing External Signer's User ID                                                                                                    | Phase4-23                                                        |
| Creating a New External Signer                                                                                                    | Phase4-24                                                        |
| Assign the External Signer                                                                                                    | Phase4-25                                                        |
| Step 8: Prepare Document for Signing                                                                                                    | Phase4-26                                                        |
| Step 9: Upload the Prepared Document                                                                                                    | Phase4-28                                                        |
| Step 10: Send the SCM Contract Document for External Signature                                                                                                    | Phase4-29                                                        |
| Step 11: Send the SCM Contract Document for Internal Signature                                                                                                    | Phase4-32                                                        |
| Sign the SCM Contract Document on the State's Behalf                                                                                                    | Phase4-33                                                        |
| Set up Internal Contacts/Signers                                                                                                    | Phase4-34                                                        |
| Route for Internal Signatures                                                                                                    | Phase4-36                                                        |
| To Correct Internal Signature Errors                                                                                                    | Phase4-37                                                        |
|                                                                                                    |                                                                  |
| Step 12: Document Completion of Contract Clearance Checks                                                                                                    | Phase4-39                                                        |
| Step 12: Document Completion of Contract Clearance Checks                                                                                                    |                                                                  |
|                                                                                                    | Phase4-40                                                        |
| Step 13: Send for SCM Contract Document Approvals (Workflow)                                                                                                    | Phase4-40                                                        |
| Step 13: Send for SCM Contract Document Approvals (Workflow)  Phase 5: Execute the SCM Contract Document                                                                                                    | Phase4-40 Phase5-1 Phase5-1                                      |
| Step 13: Send for SCM Contract Document Approvals (Workflow)                                                                                                    | Phase4-40 Phase5-1 Phase5-1 Phase5-2                             |
| Step 13: Send for SCM Contract Document Approvals (Workflow)  Phase 5: Execute the SCM Contract Document  Step 1: Dispatch  Step 2: Execute the SCM Contract Document                                                 | Phase4-40 Phase5-1 Phase5-1 Phase5-2 Phase5-4                    |
| Step 13: Send for SCM Contract Document Approvals (Workflow)  Phase 5: Execute the SCM Contract Document  Step 1: Dispatch  Step 2: Execute the SCM Contract Document  Step 3: Update Transactional Contract Document | Phase4-40 Phase5-1 Phase5-1 Phase5-2 Phase5-4 Phase5-5           |
| Step 13: Send for SCM Contract Document Approvals (Workflow)                                                                                                    | Phase4-40 Phase5-1 Phase5-1 Phase5-2 Phase5-4 Phase5-5 Update1-1 |

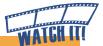

# Importing Existing Executed Documents

A Transactional Contract Document does not exist in SCM and must be created prior to creating the SCM Amendment Document. The executed document(s) need(s) to be imported into PeopleSoft in order to do a future amendment/renewal within SCM.

Before beginning the process, gather the following information/documents:

1. Vendor must be in PeopleSoft and tied to an active Bidder ID. Does the vendor have an active Bidder Registration? What is the Bidder ID? If not, Bidder Registration must be completed by the vendor.

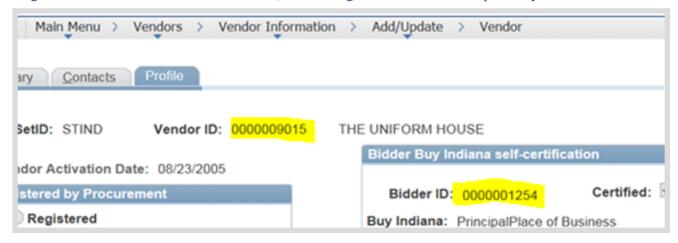

2. What is the original contract's last signature date?

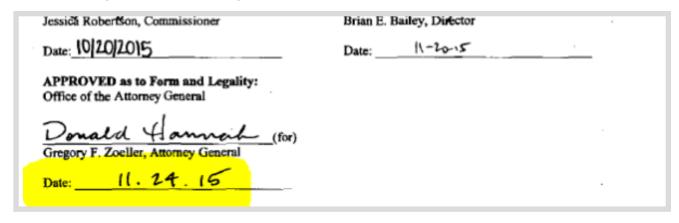

3. Are amendments/renewals to be imported as well? How many? Are the amendment/renewal documents available electronically? What is the last signature date for each amendment/renewal?

# Considerations when Using the Importing Contracts and Amendments Manual

| 1.   | Does the Vendor/Contractor/Grantee have an Active status with the Auditor of Stat           | e? Yes _   | No                                    |        |
|------|---------------------------------------------------------------------------------------------|------------|---------------------------------------|--------|
|      | What is the Vendor ID number?                                                               |            |                                       |        |
| 2.   | Information required from the original contract, previous Amendments and/or previous        | ious Ren   | newals:                               |        |
|      | a. How many Amendments/Renewals are there to import?                                        |            |                                       |        |
|      | b. Who should be listed as the Administrator?                                               |            |                                       |        |
|      | c. What was the original contract begin date?                                               |            |                                       |        |
|      | d. What is the most current expiration date?                                                |            |                                       |        |
|      | e. What should be entered as the contract description?                                      |            |                                       |        |
|      | f. What should be entered as the maximum amount?                                            |            |                                       |        |
|      | g. What should be entered as the business unit, ship to, and department number?             |            |                                       |        |
|      | h. What should be entered as the line item information or UNSPSC category?                  |            |                                       |        |
|      | i. Is there any subcontractor commitment?                                                   |            | No                                    |        |
|      | The required details: Tier 2 Type, bidder id, participation percentage, utilization date an | d scope of | f work for each of                    | ne     |
| 3.   | Document Type – which contract template was used on the original contract?                  |            |                                       |        |
| 4.   | Requisition Type – what was the type of the original contract document?                     |            |                                       |        |
| 5.   | You must select the appropriate import path – just the original, the original plus one      | e Amend    | lment/Renewa                          | 1,     |
|      | or the original plus many Amendments/Renewals                                               |            |                                       |        |
|      | a. Do you have the last signature date for each document?                                   | Yes        | _ No                                  |        |
|      | b. Do you have electronic versions of each document?                                        |            | No                                    |        |
|      | c. Are the file name(s) less than 60 characters?                                            |            | _ No                                  |        |
| 6.   | You must have an approved and valid Requisition if there will be an increase in fun         | ıds as a r | esult of the ne                       | W      |
|      | Amendment/Renewal being created in SCM                                                      |            |                                       |        |
| 7.   | You must be able to select the appropriate Import Configurator ID for the Amendm            | ent/Ren    | ewal being                            |        |
|      | created in SCM                                                                              |            | · · · · · · · · · · · · · · · · · · · |        |
| 8.   | Does the Amendment/Renewal require IOT approval?                                            | Yes        | _ No                                  |        |
|      | Is the Amendment/Renewal a zero dollar amount?                                              |            | No                                    |        |
|      | You must edit the Amendment/Renewal appropriately – add, delete or edit contract            |            |                                       |        |
|      | Where should your working files should be saved?                                            |            |                                       |        |
|      | Do you have electronic versions of the supplemental documents?                              |            | No                                    | _      |
|      | If using internal collaboration, does the collaborator have the required access?            |            | No                                    |        |
|      | Has the Vendor/Contractor/Grantee at least started the bidder registration process?         |            | No No                                 |        |
| 1 11 | What is the Bidder ID number?                                                               |            |                                       |        |
| 15.  | Who is the External Signer? You will need the first name, last name and email add           | ress so y  | ou can identif                        | ·<br>V |
|      | or create the signer id                                                                     | ,          |                                       |        |
|      | a. Is it the person listed to the right of the Bidder ID to copy field?                     | Yes        | No                                    |        |
|      | b. Is the person already in the existing Signers Table?                                     |            | No                                    |        |
|      | c. Do you need to create a new Signer ID?                                                   | Yes        | No                                    |        |
| 16.  | Who is the Internal Signer?                                                                 |            |                                       |        |
|      | Does the user have the required access?                                                     | Yes_       | _ No                                  |        |

| 17. Do you have access to the contract clearance check results?       | Yes No |
|-----------------------------------------------------------------------|--------|
| 18. Which oversight agencies should be in the approval workflow?      |        |
| 19. Should the contract be placed on the Indiana Transparency Portal? | Yes No |
| 20. Who do you need let know that the contract has been executed?     |        |

# Purchase that does require solicitation and an SCM contract Financials Procedure Overview

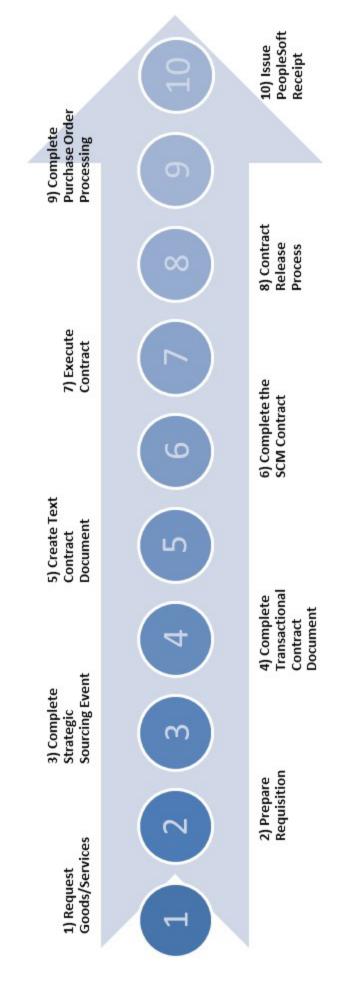

# Phase 1: Create the Transactional Contract Document

Main Menu >> Supplier Contracts >> Create Contracts & Documents

vendor %

05/25/2025

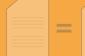

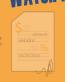

1. Click the Add a New Value tab

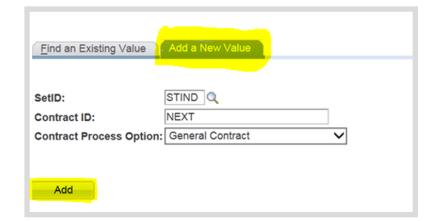

### 2. Click Add

- 3. Review/Complete the Header Requirements
  - a. Enter/Look up
     Administrator/
     Buyer (PS User ID of contract author)
  - b. Enter/Look up
    Vendor Name
    or Vendor ID
    (found on the most
    current Executive
    Document
    Summary [EDS])
  - c. Enter Begin Date (original contract Date)

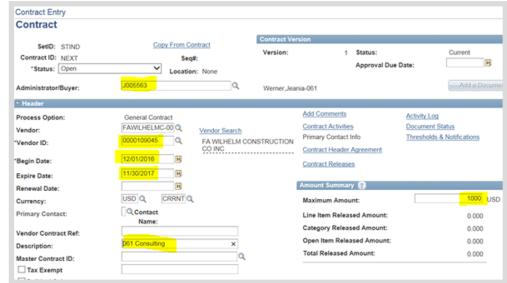

- d. Enter the Expire Date (the most current expiration date)
- e. Enter the Maximum Amount (this includes original contract and all amendment/renewal amounts even if entering .001 for a zero dollar contract)
- f. Enter Contract Description (enter the 3 digit Business Unit followed by a description; 30 character limit)
- 4. Enter Line Items or a Line Category Choose only one of the two options.
  - If this is a Zero based contract, the Line Category must be 01234567.

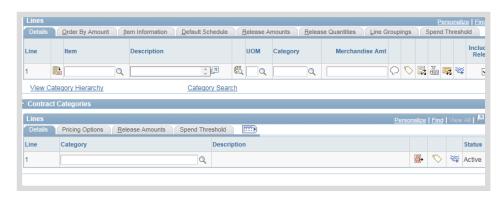

# 5. Click **PO Defaults** hyperlink

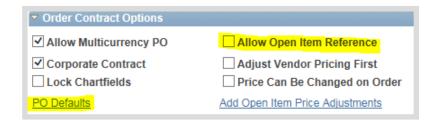

Copy from BU Defaults

Billing Location:

AM Business Unit

Ultimate Use Code

Where Performed:

Q

✓ Tax Exempt

Profile ID:

Cost Type:

061CONT

000311856

Capitalize

Activity

Q

Q

# 6. Complete PO Defaults page

STOP

These values are critical to route the SCM Contract Document through the correct approval workflow.

- a. Enter/Look up Business Unit (required)
- b. Enter/Look up Ship To: (required)
- All Ship To codes begin with the threedigit Business Unit number. By entering the three digit Business Unit number before clicking Look Up (magnifying glass), a list of every Ship To code for that agency will be returned.
  - c. Enter/Look up Dept (agency department ID) (required)
  - d. Click OK

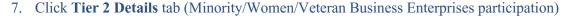

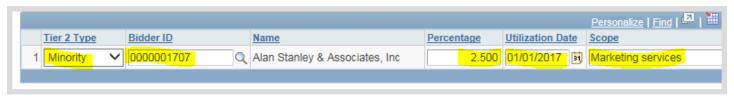

Contract Entry

Vendor Loc:

Buyer:

Origin:

Currency:

Ship To

Location:

Freight Te

Ship Via:

Charge By

00061 0

<

Add Con

IN Unit:

Payment Terms ID

**PO Defaults** 

STIND Contract ID:

PRO Q

USD Q

AREAR

FOB DES

Quan

Q

Cancel Refresh

CRRNT

Q

Q

Q Ship To Address

- All minority, women-owned and veteran business enterprises participating as subcontractors in fulfillment of the Contractor's duties should be recorded on the Transactional Contract Document. The entry accurately documents sub-participation.
  - a. Review the original contract to acquire participants' information
  - b. Select Tier 2 Type (If no participation, select **NONE** and go to 8 on Phase1-3)
  - c. Enter/Look up Bidder ID
  - d. Enter participation Percentage
  - e. Enter Utilization Date
  - f. Enter Scope
  - g. Click **Add (+)** to insert additional lines, then repeat b-f above.

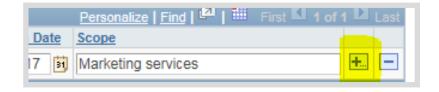

# 8. Click Contract tab

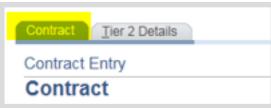

9. Click Save

Make note of the 25 digit Contract ID assigned by PeopleSoft.

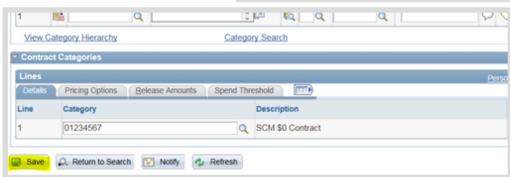

# Sample of Transactional Contract Document

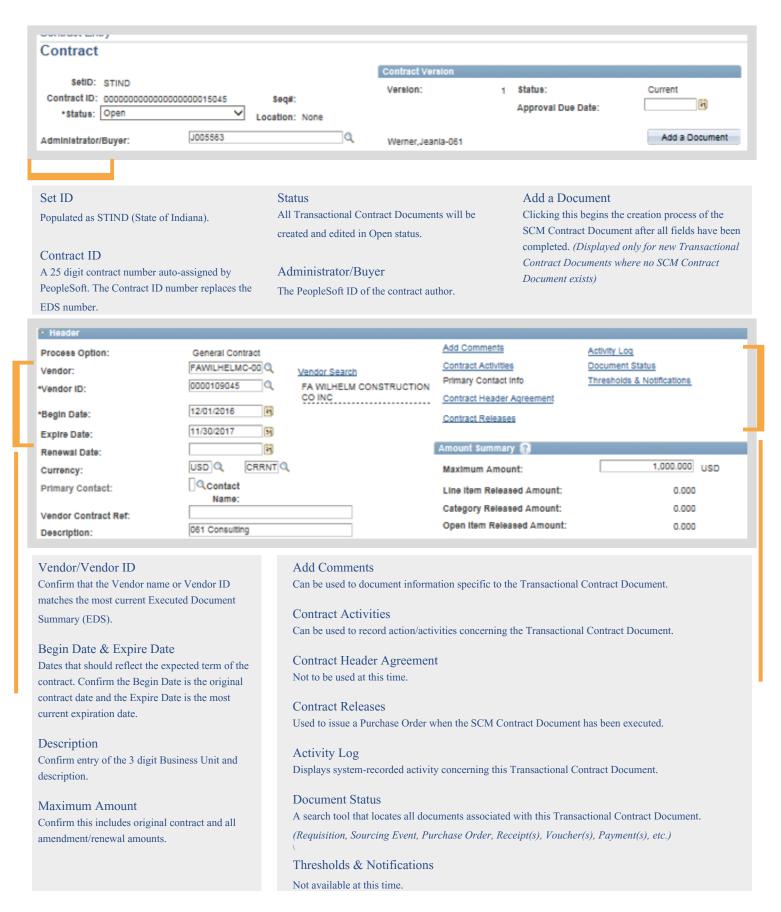

# Phase 2: Upload the Text Contract Document(s)

Main Menu >> Supplier Contracts >> Create Contracts and Documents

>> Document Management

1. Click Add a Document

The Create Document page will appear

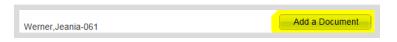

SOI PROF SERVICES

061 Consulting

J005563

039095

FA WILHELM CONSTRUCTION CO INC

We

Q DOA - Procurement - Admir

STIND

# 2. Choose Criteria to Build Template

 a. Click Look Up (magnifying glass) to select Document Type (should represent the boilerplate used on original executed contract)

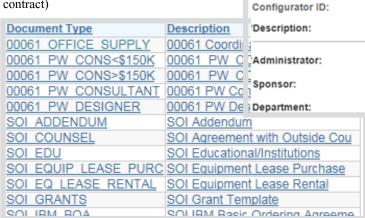

b. Review/update Description

A 60 character field used to describe this contract.

- c. Review/update Administrator
- d. Enter Sponsor (if desired)

Not required, this field provides an option to note a secondary/alternate agency contact. SCM generated email notifications are not sent to the sponsor.

setid:

Vendor:

Document Type:

Review/update Department
 Required for all SCM Contract Documents as it designates workflow approval route; comes from PO Defaults.

STOP

The Requisition Type is critical to route the SCM Contract Document through the correct approval workflow.

f. Click the **drop down arrow** to select Requisition Type (Represents the Req/PO type used on the original executed contract.) See list on next page.

| Requisition Type: Professional Service Contract |                   |                               |   |
|-------------------------------------------------|-------------------|-------------------------------|---|
|                                                 | Requisition Type: | Professional Service Contract | ~ |

This is a critical decision point. Every subsequent document created will be impacted through the Requisition type chosen. The Requisition Type and the Document Type should be as similar as possible.

# Requisition Types that are used for SCM Contract Documents

Equipment Lease Agreement Equipment Lease to Purch Agree Grant Memo of Understanding Procurement Service Contract Professional Service Contract

IBM Basic Ordering Agreement

Info Tech Addendum
Info Tech Prof Services
Maintenance of Equipment

### g. Click Import Document

The Original EDS field is available to enter the EDS number as a reference.

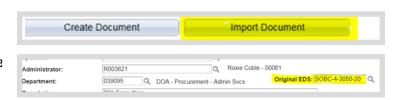

# 3. Determine the appropriate path based on what is being imported

SCM will consider the document an "amendment" if it was an amendment and/or a renewal when originally executed.

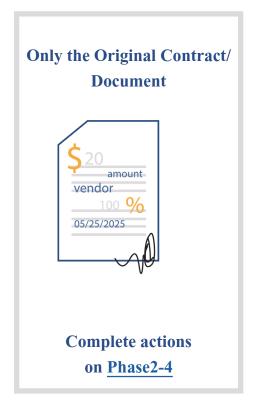

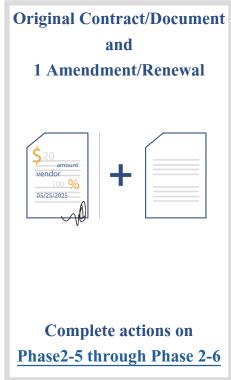

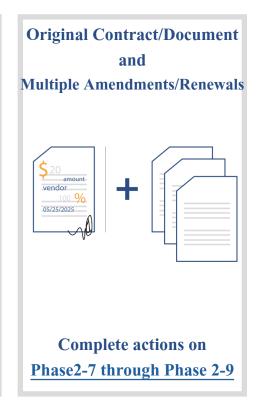

# Importing Only the Original Contract/Document

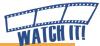

Verify Current Contract/
 Document is selected

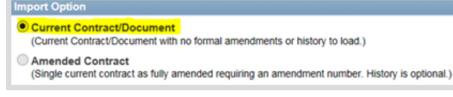

- Enter the appropriate information for the Original Contract/Document
  - a. Enter Version = 1.0
  - b. Enter Status Date (last signature date of the contract)

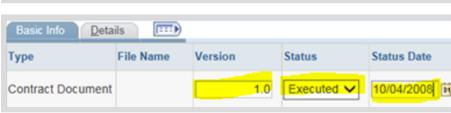

# 3. Click Upload

### 4. Click Browse

Search the network file directories and locate/select the saved Text Contract Document.

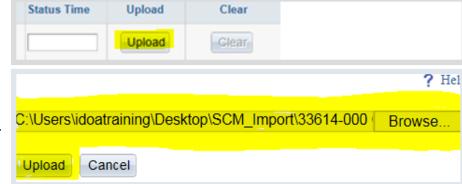

# 5. Click Upload

If the message below is

received, decrease the size of the file name to less than 60 characters

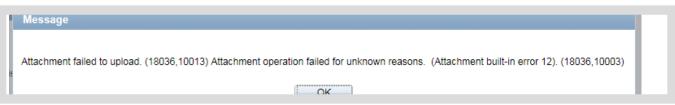

# 6. Click **Done with Import**

A warning pop-up box will appear.

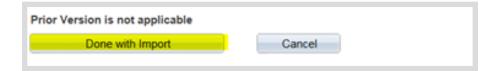

- 7. Select the appropriate option to indicate if changes are needed.
  - a. Click Yes if no changes needed. No further edits will be available.
  - b. Click **No** if changes are necessary.

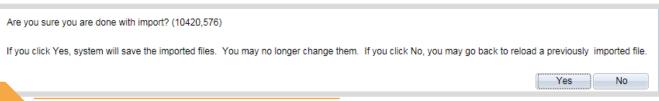

STOP

If the Contract Administrator answered Yes when the answer should have been No, a GMIS issue will need to be submitted to cancel the Transactional Contract Document. It will be necessary to restart the Create the Transactional Contract Document process.

8. Continue to Document Management Page on Phase2-10

# Importing the Original Contract/Document and One Amendment/Renewal

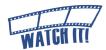

1. Select Original and Amendment

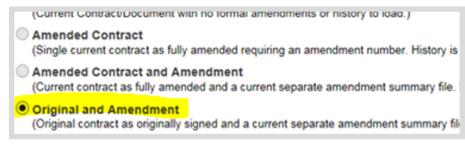

- 2. Enter the appropriate information for the <u>Original</u> Contract/Document
  - a. Enter Version = 1.0
  - Enter Status Date (last signature date of the contract)

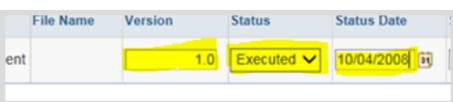

Clear

Clear

# 3. Click Upload

# 4. Click Browse

Search the network file directories and locate/select the saved Text Contract Document.

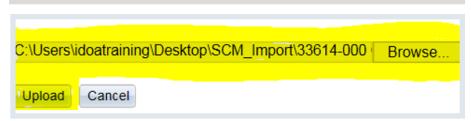

# 5. Click **Upload**

If the message below is received, decrease the size of the file name to less than 60 characters.

Status Time

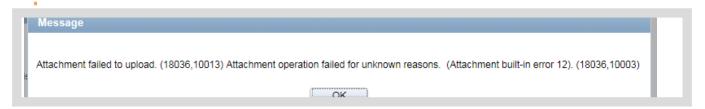

Upload

Upload

- 6. Enter the appropriate information for the Amendment/Renewal Document
  - SCM will consider the document an amendment if it was an amendment and/or a renewal when originally executed.
    - a. Enter **Version** = 2.0
    - b. Enter **Amendment** = 1
    - c. Enter **Status Date** (last signature date of the amendment/renewal)

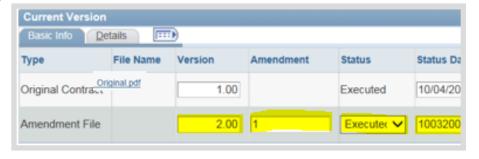

# 7. Click Upload

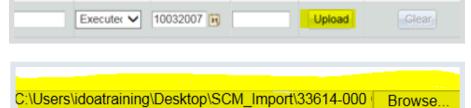

### 8. Click Browse

Search the network file directories and locate/select the saved Text Contract Document.

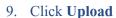

If the message below is received, decrease the size of the file name to less than 60 characters.

Cancel

Upload

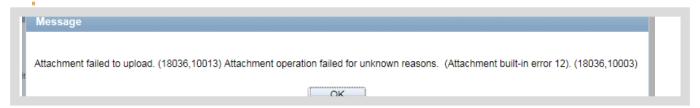

# 10. Click Done with Import

A warning pop-up box will appear.

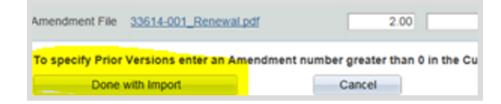

# 11. Select the appropriate option to indicate if changes are needed.

- a. Click Yes if no changes needed. No further edits will be available.
- o. Click **No** if changes are necessary.

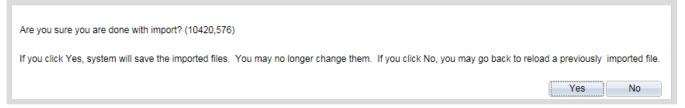

STOP

If the Contract Administrator answered Yes when the answer should have been No, a GMIS issue will need to be submitted to cancel the Transactional Contract Document. It will be necessary to restart the Create the Transactional Contract Document process.

# 12. Continue to Document Management Page on Phase2-10

# Importing the Original Contract/Document and Multiple Amendments/Renewals

Status Time

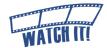

1. Select Original and Amendment

- Current Contract/Document
  (Current Contract/Document with no formal amendments or history to load.)

  Amended Contract
  (Single current contract as fully amended requiring an amendment number. History is

  Amended Contract and Amendment
  (Current contract as fully amended and a current separate amendment summary file.

  Original and Amendment
  (Original contract as originally signed and a current separate amendment summary file.)
- 2. Enter the appropriate information for the <u>Original</u> Contract/Document
  - a. Enter Version = 1.0
  - Enter Status Date (last signature date of the contract)
- 3. Click Upload
- 4. Click Browse

Search the network file directories and locate/select the saved Text Contract Document.

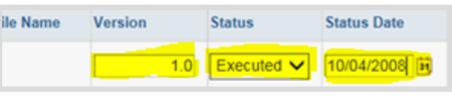

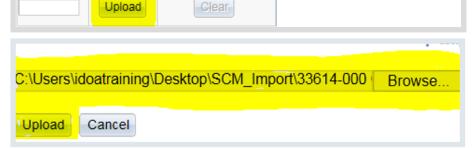

Clear

5. Click Upload

If the message below is received, decrease the size of the file name to less than 60 characters.

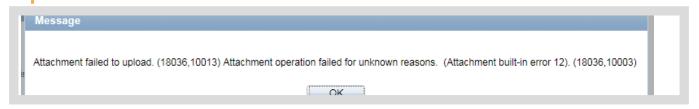

Upload

6. Enter the appropriate information for the Amendment/Renewal Document

SCM will consider the document an amendment if it was an amendment and/or a renewal when originally

Version

executed.

Enter **Version** = 2.0

a. Enter

Amendment

The quantity is the total number

1.00 Executed

2.00 4 Executed

Amendment

Status

of amendments/renewals being uploaded.

b. Enter Status Date (last signature date of the most current amendment/renewal)

Status Date

10/4/2008

10/3/2016

 Click the triangle left of Prior Versions to add additional Amendments/Renewals

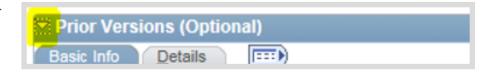

- 8. Enter the appropriate information for the Amendment Document
  - a. Enter **Version** = 3.0
  - Notice the Amendment defaults
  - c. Enter **Status Date**(last signature date
    of corresponding
    amendment/renewal)

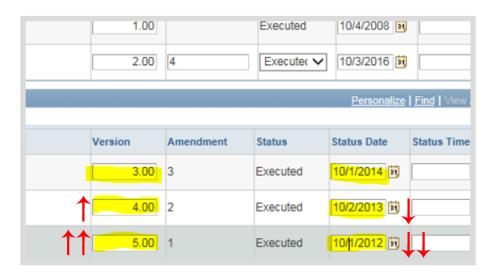

# 9. Click Upload

### 10. Click Browse

Search the network file directories and locate/select the saved Text Contract Document.

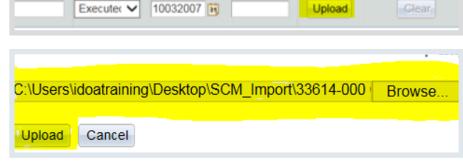

# 11. Click Upload

If the message below is received, decrease the size of the file name to less than 60 characters.

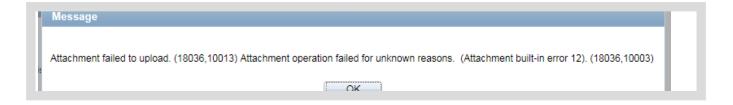

12. Repeat steps 8-11 for all remaining amendment/renewal documents

Increase the version number by one with each additional amendment/renewal document entered.

# 13. Click Done with Import

A warning pop-up box will appear.

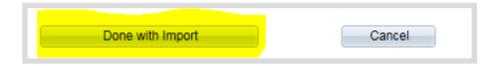

# 14. Select the appropriate option to indicate if changes are needed.

- a. Click Yes if no changes needed. No further edits will be available.
- b. Click **No** if changes are necessary.

Are you sure you are done with import? (10420,576)

If you click Yes, system will save the imported files. You may no longer change them. If you click No, you may go back to reload a previously imported file.

Yes

No

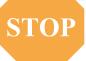

If the Contract Administrator answered Yes when the answer should have been No, a GMIS issue will need to be submitted to cancel the Transactional Contract Document. It will be necessary to restart the Create the Transactional Contract Document process.

15. Continue to Document Management Page on <a href="Phase2-10">Phase2-10</a>

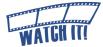

# Sample of Imported Document Management Page

After the original contract/document and amendments/renewals have been imported, the Document Management page will open.

Hover over the question marks to learn more about each item on the page.

| Document Management Return to Docume |                           |                           |                                         |                         |  |
|--------------------------------------|---------------------------|---------------------------|-----------------------------------------|-------------------------|--|
| SetID:                               | STIND                     | Contract ID:              | 000000000000000000000000000000000000000 | 15046                   |  |
| Vendor:                              | FA WILHELM CONSTRUCTION   | CO INC                    |                                         |                         |  |
| Document Type:                       | SOI Professional Services |                           |                                         |                         |  |
| Description:                         | 061 Consulting            |                           |                                         |                         |  |
| Administrator:                       | Werner, Jeania-061        |                           |                                         |                         |  |
| Sponsor:                             |                           | Department:               | 039095 DOA - Pr                         | rocurement - Admin Svcs |  |
| Amendment:                           | 4                         | Created On:               | 10/03/16 12:00AM                        | Document Details        |  |
| Version:                             | 2.00                      | Amended On:               | 10/03/16 12:00AM                        |                         |  |
| Status:                              | Executed                  | Last Modified On:         | 12/06/16 9:35AM                         |                         |  |
| Reset to Dispato                     | h                         | Executed On:              | 10/03/16 12:00:00AM                     |                         |  |
| Create Amendme                       | ent                       |                           |                                         |                         |  |
| Imported Document                    |                           |                           |                                         |                         |  |
| View and Edit Options:               |                           | Review and Approval:      |                                         | Other Document A        |  |
| View Original Doc                    | ument                     | Internal Contacts/Signers |                                         | Send to                 |  |
| View Amendmen                        | t File                    | External Contacts/Signers |                                         | Import Pric             |  |
| Add Supplemental Docum               | ents                      | Clearance Check           |                                         |                         |  |
| Document Version History             |                           | Add External User         |                                         |                         |  |

# Creating Amendments/Renewals

# (From Imported Contracts)

Main Menu >> Supplier Contracts >> Create Contracts & Documents >> Contract Entry

For Amendments/Renewals that require an increase in funds there must be a Requisition that is approved and has a valid budget status.

|              | REQUISITION                                                                                                    |                                                                                                    |  |  |  |  |
|--------------|----------------------------------------------------------------------------------------------------|----------------------------------------------------------------------------------------------------|--|--|--|--|
| Ship To:     | IDOA, MIS Division<br>402 W WASHINGTON ST RM W478<br>INDIANAPOLIS IN 46204                                                      | Requisition No. Date Required Date Page 0000015757 09/07/2016 1 of 1  Fund/Account: 10560 / 532022 Dept Number: 039095 Project Number: Requisition Number: 0000015757 Reguestor: T207204 Bucker,Teresa-Proc-0 |  |  |  |  |
| Bill to:     | Indiana Dept of Administration<br>Controller's Office<br>402 W WASHINGTON ST RM W478<br>INDIANAPOLIS IN 46204                   | Requestor: T207204 Bucker,Teresa-Proc-0 Agency Number: 00061 Administration Facility:  MUST COMPLETE FOR ICPR Print REQ Streamline Eligible                                                                   |  |  |  |  |
| Line Item    | Description                                                                                                    | Quantity UOM Unit Price Ext Amt                                                                                                    |  |  |  |  |
| windo<br>1-1 | w washing services 2017 window washing The following UN/CEFACT Unit of Measure Common Codes are used in this document: ANN Year | 1.0000 ANN 1,250.0000 1,250                                                                                                    |  |  |  |  |
|              |                                                                                                    | Requisition Total \$ 1,250.00                                                                                                    |  |  |  |  |
|              |                                                                                                    |                                                                                                    |  |  |  |  |
|              |                                                                                                    |                                                                                                    |  |  |  |  |

# Phase 3: Update the Transactional Contract Document

Main Menu >> Supplier Contracts >> Create Contracts & Documents
Contract Entry

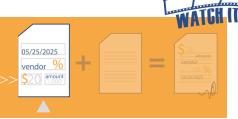

2,000.000 ×

31

USD

# 1. Update the Header Information

- a. Change Status to Open
- b. Update Maximum Amount to include the amendment/renewal amount if there is a change in funds
- c. Update Expire Date (if applicable)

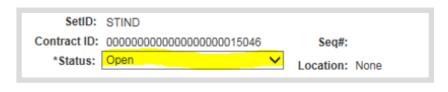

Amount Summary

Maximum Amount:

| I ine Item Released Amount |            | 0.000 |  |
|----------------------------|------------|-------|--|
|                            |            |       |  |
| *Begin Date:               | 12/02/2016 | 31    |  |
| Expire Date:               | 12/01/2017 | 31    |  |

# 2. Verify PO Defaults page

- a. Click PO Defaults hyperlink
- b. Verify Business Unit
- c. Verify Ship To

- d. Verify Dept
- e. Click OK
- 3. Click Save

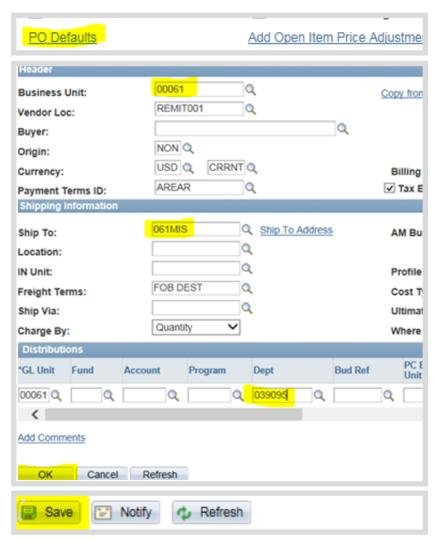

# Phase 4: Create the Text Contract Document

Main Menu >> Supplier Contracts >> Create Contracts and Documents >> Document Management

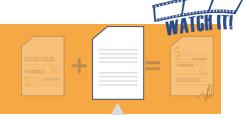

# Step 1: Initiate the Text Contract Document

### 1. Click Add a Document

The Create Document page will appear

This becomes Maintain Document if the Contract Administrator logged out of PeopleSoft.

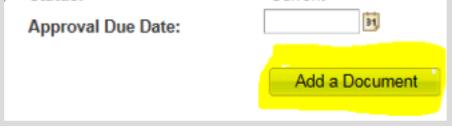

# 2. Click Create Amendment

A message window will open regarding Clearance Checks

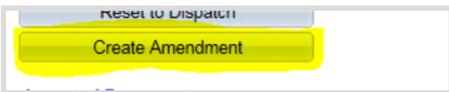

### 3. Click Yes

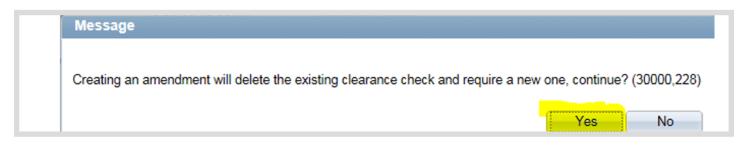

# Step 2: Choose Configurator ID

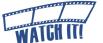

 Leave Amendment Option as Amendment Files Only (do not change)

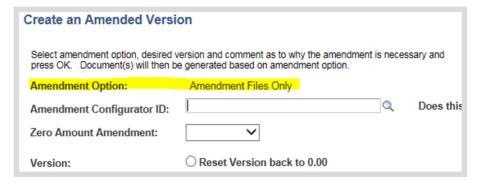

 Click Look Up (magnifying glass) to select the Amendment Configurator ID

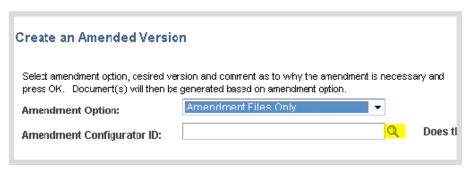

3. Select the appropriate Configurator ID specifically with "IMPORT" in the name to determine the amendment/renewal boilerplate based on the original executed contract.

If the user does not select one with the word "import", then the approval boxes will not be present on the document.

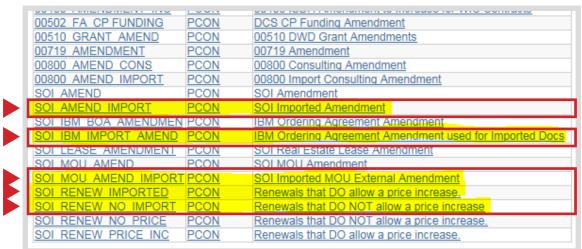

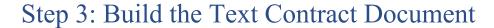

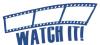

1000.00 ×

 Select whether this Amendment/ Renewal requires IOT approval;
 Yes or No

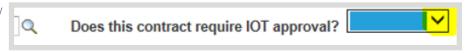

No

Zero Amount Amendment:

Amendment Amount:

\*Comments:

- 2. Select whether this is a Zero Amount Amendment; **Yes** or **No** 
  - a. If no, enter only the amount of the new amendment/
    renewal in the Amendment field
  - b. If Yes, no further action is required
- 3. Leave **Version** as defaulted (do not change)

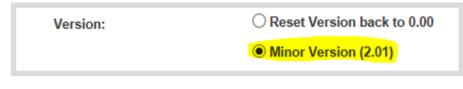

Amendment Created:

- 4. Add Comments (optional)
- 5. Click OK
- 6. Click **OK** to the Generation Error Message

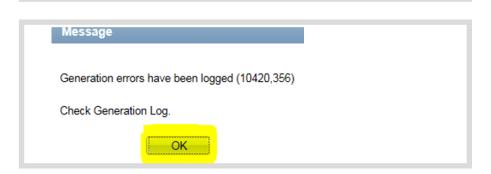

Cancel

# Document Management Page

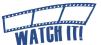

Below is the updated Document Management Page.

Hover over the question marks to learn more about each item on the page.

| <b>Document Ma</b>                                               | nagement                  |                         |                                         | Return to Document                      |
|------------------------------------------------------------------|---------------------------|-------------------------|-----------------------------------------|-----------------------------------------|
| SetID:                                                           | STIND                     | Contract ID:            | 000000000000000000000000000000000000000 |                                         |
| Vendor:                                                          | FA WILHELM CONSTRUC       | CTION CO INC            |                                         |                                         |
| Document Type:                                                   | SOI Professional Services |                         |                                         |                                         |
| Description:                                                     | 061 Consulting            |                         |                                         |                                         |
| Administrator: Werner, Jeania-061 Sponsor:                       |                           | Department:             |                                         | nsparency ID:  Procurement - Admin Svcs |
|                                                                  |                           |                         | 000000                                  | Trocaronione Flammores                  |
| Amendment:                                                       | 5                         | Created On:             | 10/03/16 12:00AM                        | Document Details                        |
| Version:                                                         | 2.01                      | Amended On:             | 12/06/16 10:57AM                        |                                         |
| Status:                                                          | Draft                     | Last Modified On:       | 12/06/16 10:57AM                        |                                         |
| Includes Imported Do                                             | ocument                   |                         |                                         |                                         |
| View and Edit Option                                             | s:                        | Review and Approval:    |                                         | Other Document Act                      |
| View Original Document  View Amendment File  Edit Amendment File |                           | Route Intern            | nally                                   | Send to C                               |
|                                                                  |                           | Preview App             | roval                                   | Recreate D                              |
|                                                                  |                           | Perform Clearance       | e Checks                                | Prepare Docume                          |
|                                                                  |                           | Bypass Appro            | ovals                                   | Import Prior                            |
| Add Supplemental Documents                                       |                           | Internal Contacts/Signe | rs                                      | Generation Log                          |
| Document Modification Summary  Document Version History          |                           | External Contacts/Signe |                                         |                                         |
| Document Version His                                             | tory                      | Clearance Check         |                                         |                                         |
| ATCH IT!                                                         |                           | Add External User       |                                         |                                         |

Document Management Page Phase 4-4

# Step 4: Review/Edit the Text Contract Document

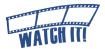

The check-out process ensures the integrity of the Text Contract Document is maintained by preventing revisions by other Contract Administrators until the Text Contract Document is checked in again.

The Contract Administrator should at a minimum review the Text Contract Document carefully after it is created to make sure the language and required information is complete.

t to open or save STIND 000000000000000000015046 2.01.xml from devfs853.gmis.in.gov

# Check Out the Text Contract Document

Click Edit Amendment File
 A pop-up message will offer the option to open or save the file.

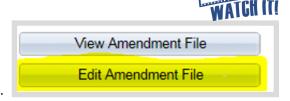

- 2. Click the **drop down arrow** to the right of Save
- 3. Select Save As
- 4. Select location to save file

  Do not change the file name
  or file extension (XML) and
  remember where it is saved.
- 5. Click Save
- 6. Click **Open**

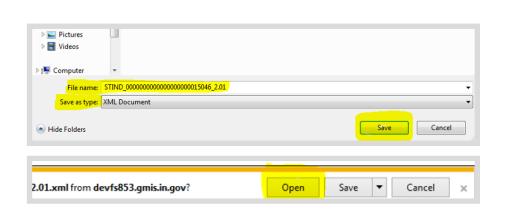

The determination to open or first save the Text Contract Document is based on the Contract Administrator's personal preference. Once the Text Contract Document is opened the Document Management page in PeopleSoft will update indicating that the

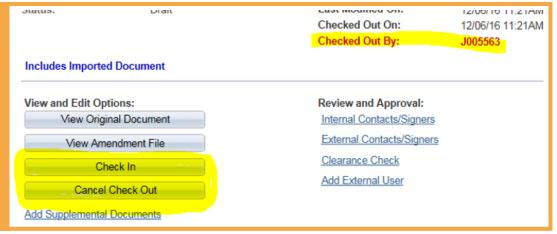

SCM Contract
Document has
been checked
out. The Text
Contract
Document
must be saved
before it can
be checked in
again.

# Edit the Text Contract Document

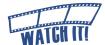

Complete the Text Contract Document according to the contractual obligations and/or negotiations that have taken place.

The Text Contract Document will be checked out in Microsoft Word with Track Changes turned on.

It is recommended that Track Changes remain on at this point if the Text Contract Document will be routed for internal collaboration (see Internal Collaboration, Phase4-12).

For additional information, refer to the <u>Microsoft Word: How to Track</u> <u>Changes in Documents</u> training video on <a href="http://www.in.gov/idoa/3016.htm">http://www.in.gov/idoa/3016.htm</a>.

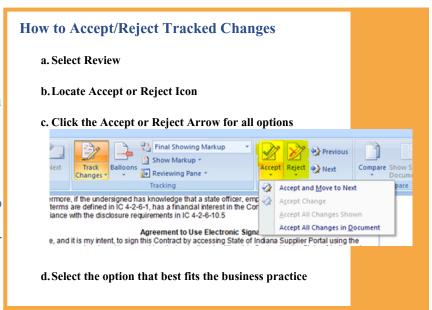

(Enter Agency Name)

the %%AGENCY\_NAME%% (the "State") and FA WILHELM CONSTRUCTION CO INC (the "Contractor") approved by the last State signatory on \_\_\_\_\_\_\_.

In consideration of the mutual undertakings and covenants hereinafter set forth, the parties agree as follows:

Look for "%%" and blanks.

1. The Contract is hereby [renewed] [extended] for an additional period of \_\_\_\_\_. It shall terminate on December 01, 2017.

Total remuneration under by their respective signatures dated below agree to the terms thereof.

This is an Amendment to the Contract (the "Contract") entered into by and between

2. Add Attachments/Exhibits

FA WILHELM CONSTRUCTION CO INC

Attachments/exhibits that need to be incorporated as part of the legally binding SCM Contract Document must be inserted into the Text Contract Document directly following the signature/approval page. The entire SCM Contract Document will be posted to the Transparency Portal if designated by the Contract Administrator.

# **Exhibit/Attachment Formatting Considerations**

 Inserting PDF files into the Text Contract Document

Convert PDF files to TIFF files.

- Microsoft Word Functions
   Copy/paste can be used. Microsoft
   Excel tables can be used, but be careful with the formatting.
- Graphics/Images
   Graphics can be included, but be careful with the formatting.
- File Size Limitations

There is no file size limit as long as the

If there is an ERROR with the following fields, it will be necessary to follow the below instructions.

State Name

If this is wrong, recreate the document (Phase4-19)

• Vendor Name

If this is wrong, update the Transactional Contract Document and recreate the document (Phase4-19)

· Start /End Date

If this is wrong, update the Transactional Contract Document and recreate the document (Phase4-19)

· Consideration Amount

If this is wrong, the Contract Administrator must have the individual who completed the sourcing event update the amount in Sourcing. Then, recreate the document (Phase4-19)

SCM Contract Document is not being emailed. If the file needs to be emailed, then the file size must be less than 25 MB.

# Save the Text Contract Document

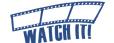

It is critical that users are cautious and mindful of the location where the Text Contract Document is saved.

1. Save the Text Contract Document using one of the following methods.

When checking out the Text Contract Document initially if

- a. Save As was selected, clickSave
- b. Open was selected,
  - · Click File
  - Click Save As
  - Select location to save file

Do not change the file name or file extension (XML) and remember where it is saved.

- Click Save
- 2. Click the **X** in the upper right hand corner to close the Text Contract Document

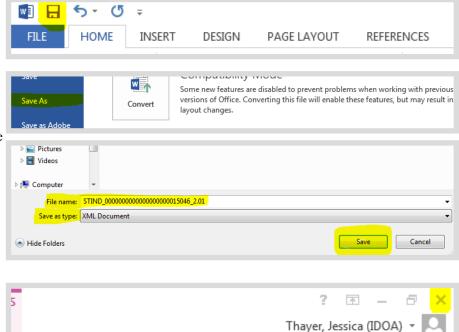

# Check In the Text Contract Document

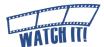

Once the Text Contract Document has been reviewed and any necessary adjustments made, the Word (XML) document must be checked in through PeopleSoft. If the Contract Administrator did not have the opportunity to check in the Text Contract Document in a reasonable time and is logged out of PeopleSoft, the process begins from the Document Management page.

Find an Existing Value

Search Criteria

SetID:

Contract ID:

Description:

Vendor Name:

Contract Version:

Short Vendor Name:

Master Contract ID:

Contract Process Option: =

☐ Correct History ☐ Case Sensitive

Version Status:

Add a New Value

contains

begins with 🗸

begins with <

begins with <

begins with V

STIND

▼ 15046

Basic Search Save Search Criteria

- Navigate to the Contract Entry page
   Main Menu > Supplier Contracts > Create
   Contracts and Documents > Contract Entry
- 2. Ensure the **Find an Existing Value** tab is selected
- 3. Enter search criteria for the Transactional Contract Document
- 4. Click Search

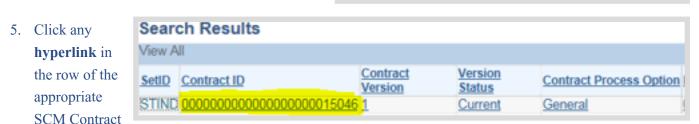

Document

The Transactional Contract Document will open.

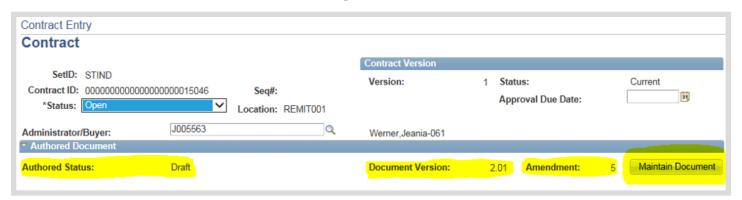

### 6. Click Maintain Document

The Document Management page will open in a new tab.

# 7. Click Check In

The Check In Document page will open.

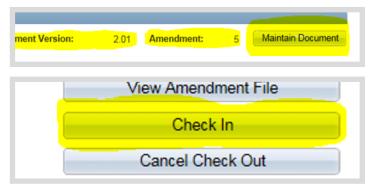

8. Verify that the correct SCM Contract Document and version will be checked in.

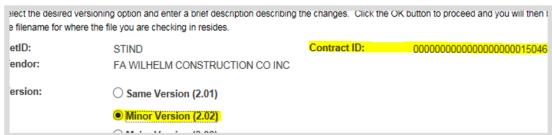

The **Minor Version** option will be selected by default. Do not change.

 Add Comments concerning this check in action (if applicable)

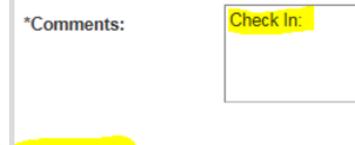

Cancel

# 10. Click OK

A pop-up window will open.

# 11. Click Browse

Search network file directories and locate/select the saved Text Contract Document.

# 12. Click Upload

The check in process will return to the Document Management page when the

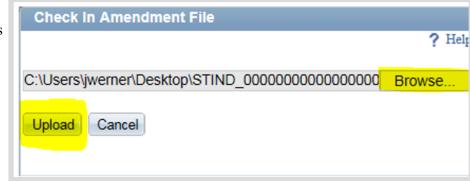

Text Contract Document has been successfully uploaded.

OK

# Step 5: Supplemental Documents

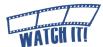

# **Required Supplemental Documents**

To validate the procurement method used, the Contract Administrator must upload the appropriate supplemental document(s) that may include:

- · RFP Award Letter
- Subcontractors' Minority or Women Business Certification letters
- · DPAP Solicitation Summary
- · Special Procurement Form and Approval
- Any documentation that explains the purchasing method and evaluation/award
- · Clearance check results
  - Failure to provide these details may delay SCM Contract Document approval.

An agency's business process may require other supplemental documents such as:

- · Email correspondence concerning negotiations
- Research information gathered during planning phases
- · Notes outlining specifications/qualifications to consider

Supplemental documents are references that are only accessible by internal resources and are not incorporated into the SCM Contract Document.

These documents do not appear on the Transparency Portal. The Contract Administrator may elect to allow the supplemental documents to be emailed to the External Signer when the SCM Contract Document is sent for signature.

Any attachment, exhibit, or extraneous document referenced must be inserted into the SCM Contract Document and must follow the signature/approval page (See Edit the Text Contract Document, Phase4-6).

# 1. Click Add Supplemental Documents

The Supplemental and Related Documents page will open.

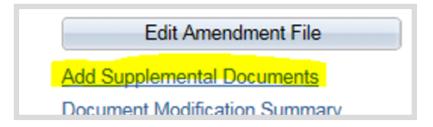

# 2. Click Upload a Supplemental Document File

A pop-up window will open.

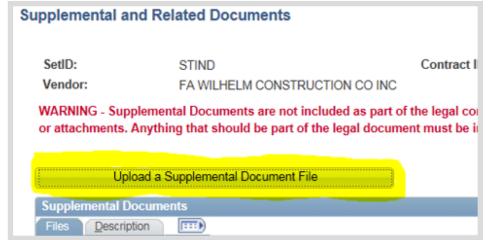

### 3. Click Browse

Search network file directories and locate/select the saved supplemental document.

# 4. Click Upload

The uploaded file will be displayed under the Supplemental Documents section.

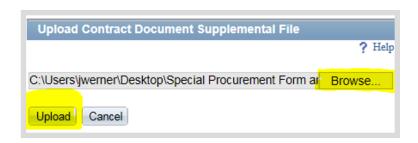

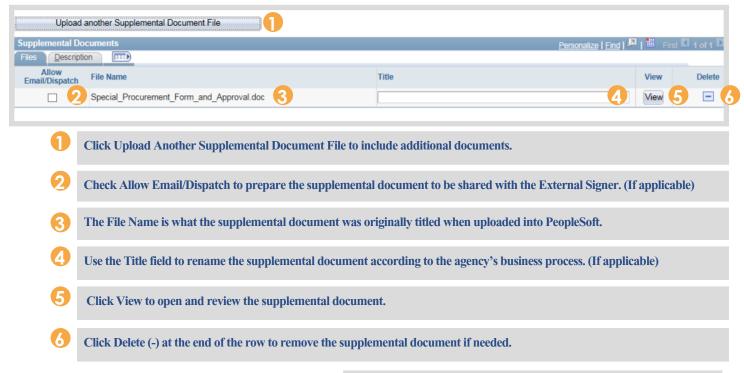

# 5. Click **OK** when finished

The screen will return to the Document Management page.

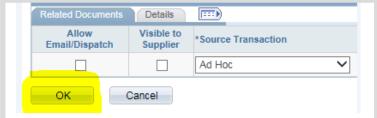

# Step 6: Internal Collaboration

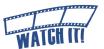

SCM provides an opportunity for the Contract Administrator to work with other agency personnel in preparing/authoring the Text Contract Document through the collaboration feature. The access granted (review or edit) to the Collaborator is set up by the Contract Administrator.

# View Access

This provides the Collaborator the ability to review the Text Contract Document draft and provide comments to the Contract Administrator.

# Edit Access

This provides the Collaborator the ability to review and edit the Text Contract Document draft and provide comments to the Contract Administrator.

The Collaborator role is granted after completing the IDOA Contract Administrator training or the online collaboration training and a GMIS issue is submitted by the Agency Fiscal Security Coordinator. If there are access problems, submit an issue to GMIS.

The Internal Collaboration process may be completed as many times as appropriate for the Business Unit's business process.

Collaboration must be finalized before the External Signer and Internal Signer can sign the SCM Contract Document.

Phase4-12

# Set up Internal Contact(s)

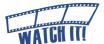

1. Click Internal Contacts/Signers

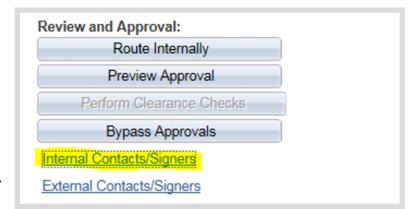

The Internal Contacts List page will open.

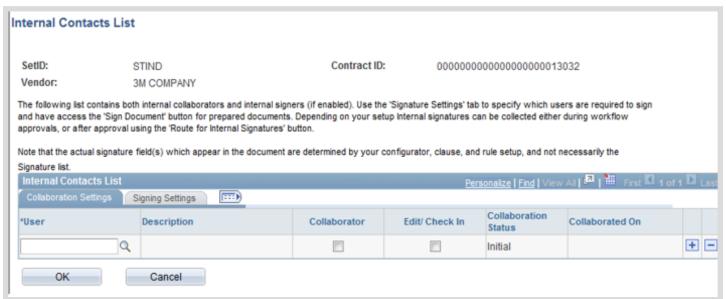

2. Select the **Collaboration Settings** tab

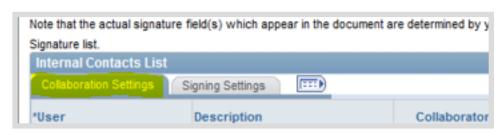

# 3. Enter the User ID

Manually enter the Collaborator's User ID or use the Look Up (magnifying glass) to locate it using the search options. The Description field will populate with the name of the User ID entered/selected.

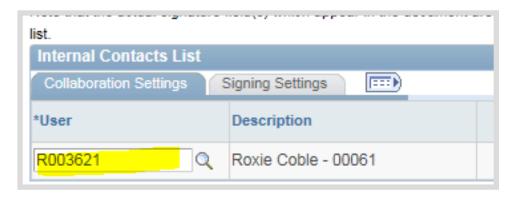

Best Practice: Verify that the user being set up as a collaborator has the required PeopleSoft access.

PeopleSoft will allow users to be entered who do not have the appropriate access.

#### 4. Select the security access for this Collaborator

a. For view access
only, select the
Collaborator
checkbox.

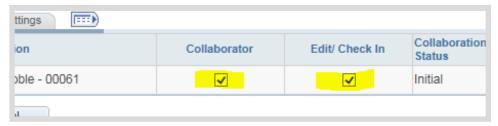

b. For edit access, select the Collaborator and Edit/Check In checkboxes.

## Adding or Removing Collaborators Click Add (+) to insert an additional Collaborator and repeat steps 3 and 4. Click Delete (-) to remove a Collaborator.

#### 5. Click OK

The screen will return to the Document Management page.

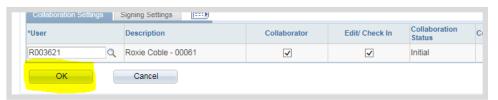

#### Launch Internal Collaboration

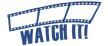

#### 1. Click Route Internally

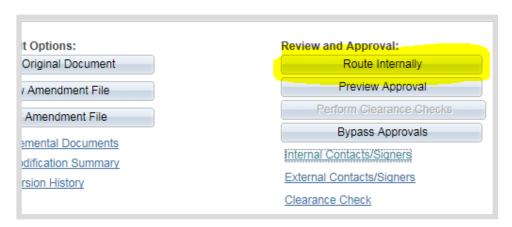

The Internal Contacts/ Collaborators page will open for review.

Collaborators may be added or removed from this page. The access for each Collaborator can also be changed.

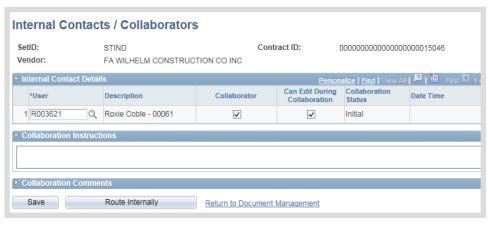

Enter instructions
 or comments for the
 Collaborator(s) in the
 Collaboration Instructions
 field

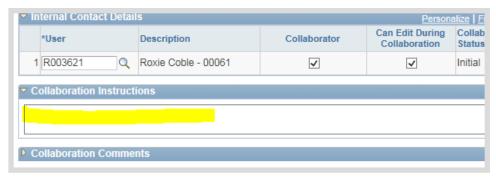

#### 3. Click Route Internally

An email will be sent to all the contact(s) requesting collaboration. If there is more than one Collaborator, they will access the SCM Contract Document in a "first come, first served" basis.

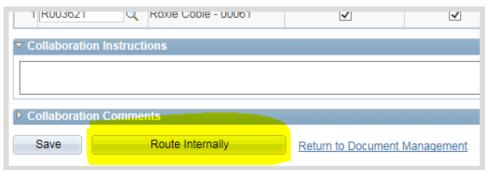

The Document Management Page will open.

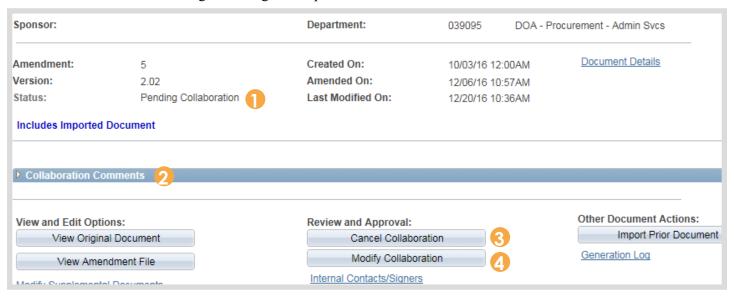

- Once Internal Collaboration has been routed, the Document status will be Pending Collaboration.
- Olick the Expand icon to open the Collaboration Comments section if collapsed.
- Collaboration may be canceled at any time by the Contract Administrator. Canceling will remove all Collaborators and associated comments.
- Collaboration may be modified if additional Collaborators are necessary or additional comments/instructions are required. Collaborators can be added, but Collaborators who are pending cannot be deleted.

#### **PeopleSoft Email Notifications**

PeopleSoft will send notifications throughout the SCM process.

Below is an example of an email a Collaborator may receive.

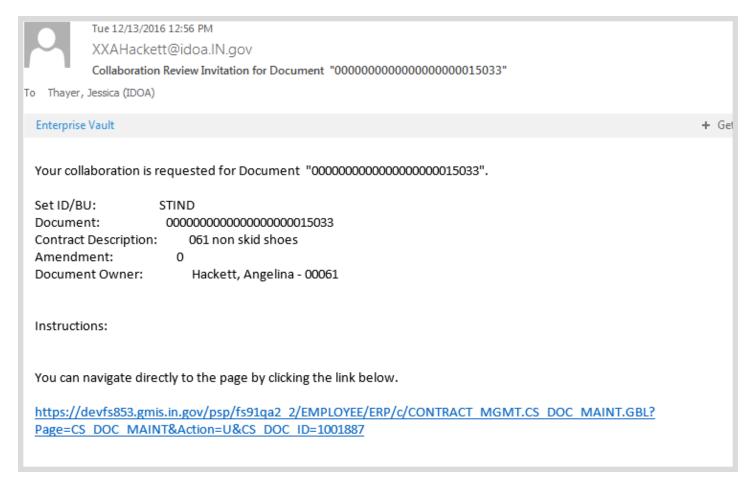

If email notifications and/or worklist access is desired, **Email User** and/or **Worklist User** must be selected under Workflow Attributes in "My System Profile".

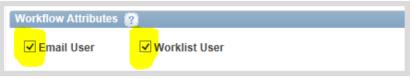

Main Menu >> My System Profile

Verify that the correct email address is listed.

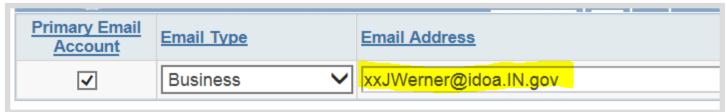

#### Finalize Internal Collaboration

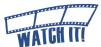

An email notice is sent to the Contract Administrator when the last Collaborator clicks "Mark as Reviewed".

1. Access the SCM Contract Document's Document Management Page using one of the following methods:

a. Email Hyperlink Click the hyperlink provided in the email notification.

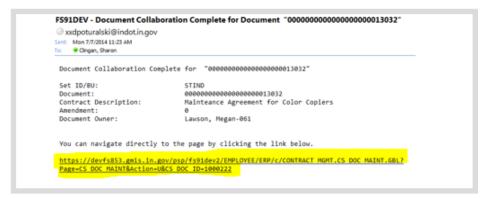

#### b. Worklist

Click the **hyperlink** to access the collaboration item (will be marked as "Collaboration Complete").

| Roxie Co | oble - 00061            | Worklist Filters     |          | <b>V</b>      | ⋒ Feed ▼                                                         |
|----------|-------------------------|----------------------|----------|---------------|------------------------------------------------------------------|
|          |                         |                      |          |               | Pers                                                             |
| om       | Work Item               | Worked By Activity   | Priority | <u>Link</u>   |                                                                  |
| 2016     | Collaboration<br>Review | Document Maintenance |          | ▼ "0000000000 | IND" PO Contract ID:<br>000000000000015046"<br>NBR: "1", 1001882 |

#### c. Navigation

Main Menu >> Supplier Contracts >> Create Contracts and Documents >> Contract Entry.

Click **Maintain Document** after locating the appropriate SCM
Contract Document.

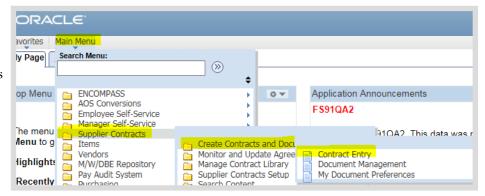

#### 2. Review Collaboration Comments

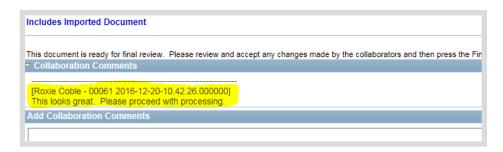

#### 3. Click Edit Amendment File

The Contract Administrator
must accept/reject the
changes as appropriate. The
Text Contract Document should
represent the version that will

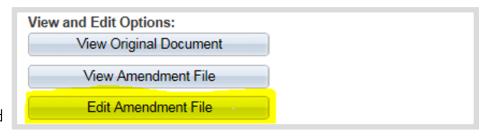

be prepared for signature. When finished, save and check the Text Contract Document in. (See Review/Edit the Text Contract Document Phase4-5).

#### 4. Click Finalize Collaboration

If needed, additional collaboration can be set up, launched and finalized.

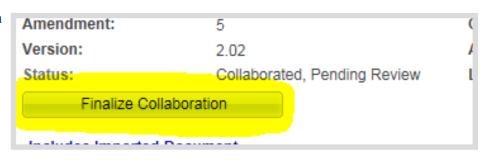

#### Recreate Document (If Necessary)

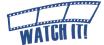

Use the Recreate Document process to:

- rebuild the Text Contract Document completely
- · correct the Document Type
- · update answers to wizard questions
- return to the boilerplate template
- 1. Click Recreate Document te internally CONTROL CONTRACTO The Recreate Document Recreate Document ew Approval Options window will open. Prepare Document for Signing 2. Update Amendment Amenament Files Only Amendment Option: Configurator ID (if SOI AMEND IMPORT Amendment Configurator ID: applicable) 3. Update response to IOT Does this contract require IOT approval? approval question Leave the Version as ○ Same Version (1.01) Version: defaulted. Minor Version (1.02) 4. Enter Comments (if \_ major voroion (£100) applicable) Document Recreated: \*Comments: 5. Click **OK**
- 6. Click Yes

A pop-up will open.

Continue to confirm previous wizard answers and make changes as necessary to rebuild the Text Contract Document.

Cancel

OK

Warning: This will recreate this document. (10421,84)

ALL manual edits made to this document will be lost when the document is recreated. Are you sure you want to continue to recreate this document?

Yes No

#### Step 7: External Signer Set Up

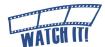

To set up the External Signer, the Contract Administrator must have the person's first and last name. In addition, the SCM electronic signature process requires that every company has completed Bidder Registration Part 1 (Collect the Required Materials) and Part 2 (Request New Profile Creation) in PeopleSoft. The resulting User ID and password is necessary for the External Signer to access SCM Contract Documents prepared for signature through the State's Supplier Portal.

This process covers finding an existing User ID or creating one if necessary for the External Signer.

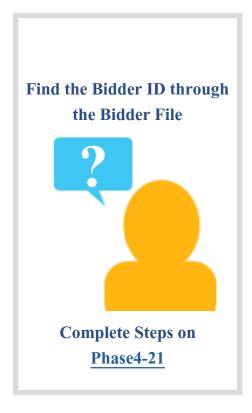

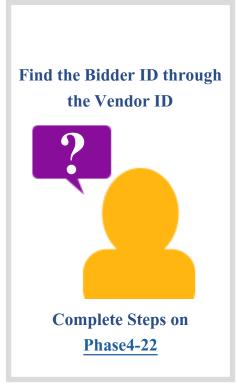

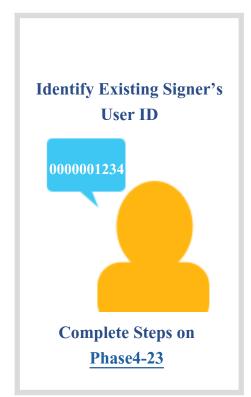

## Find the Bidder ID through the Bidder File

Use this process to search for Bidder information.

1. Navigate to the Bidder information

Main Menu >> Sourcing >> Bidder Information

- View access can be granted by submitting a GMIS issue.
- 2. Enter search criteria

- Click Search
   Click anywhere on the row of the desired bidder
- 4. Select the **Header** tab
- 5. Note the ten digit Bidder ID

In most cases, the person listed under CEO Name will be the EXTxxxxxxxxx external signer (in this example EXT0000030443).

If there is not a Bidder ID, the Contract Administrator must request the vendor complete Part 1 and Part 2 of the Bidder

Registration at <a href="https://www.in.gov/idoa/2464.htm">www.in.gov/idoa/2464.htm</a>.

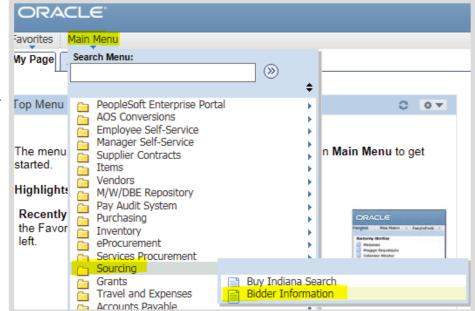

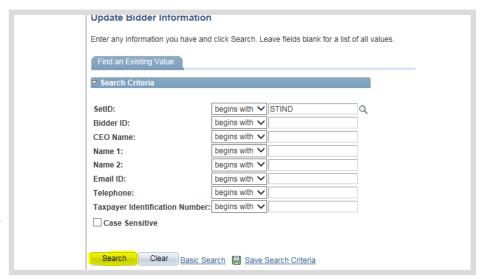

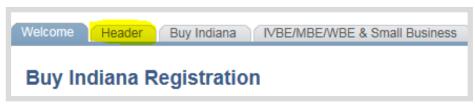

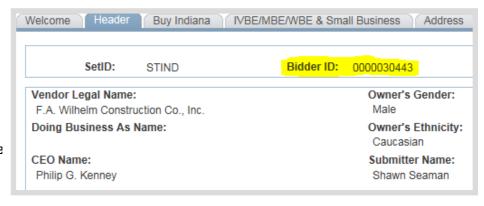

#### Find the Bidder ID through the Vendor ID

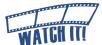

Use this process when the Vendor ID is known/available, but the Bidder ID is not.

AOS Conversions

1. Copy the Vendor ID from the Transactional Contract Document

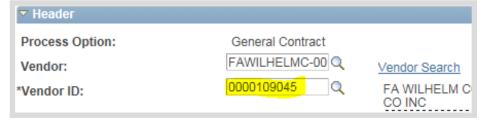

0.7

Application Announcements

(N)

2. Navigate to the vendor file

Main Menu >> Vendors >> Vendor Information >> Add/ Update >> Vendor

View access can be granted 🖁 by submitting a GMIS issue.

- 3. Enter the Vendor ID as search criteria
- 4. Click Search
- 5. Select the **Profile** tab
- 6. Note the ten digit Bidder ID

If there is not a Bidder ID, the Contract Administrator must request the vendor complete Part 1 and Part 2 of the Bidder Registration at www.in.gov/ idoa/2464.htm.

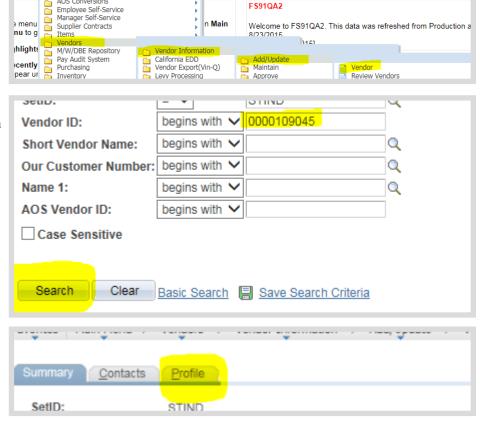

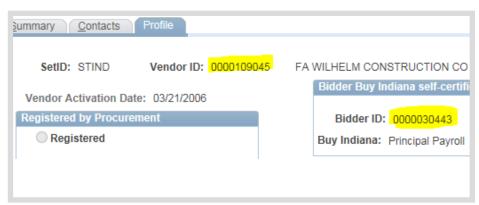

#### Identify Existing External Signer's User ID

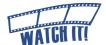

It is possible that the designated External Signer may have already been issued his/her own unique ID and password associated with the Bidder ID.

- 1. Click Add External User
- 2. Enter Bidder ID

(10 Characters) **or** Click **Look Up (magnifying glass)** to search for the Bidder ID.

3. Tab Out or Click in the User Name field

This allows PeopleSoft to provide the user name tied to the Bidder ID.

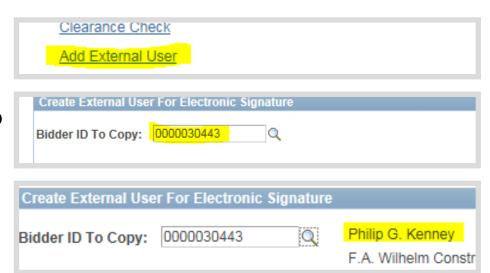

- 4. Review the existing External Signers tied to the Bidder ID
  - a. If the External Signer's name appears next to the magnifying glass, note the Bidder ID. Do not create a new signer.

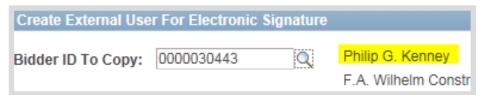

b. If the External Signer's name and Email ID appear in the Existing External Signers table, note the User ID. (Example: EXS0000000911) Do not create a new signer.

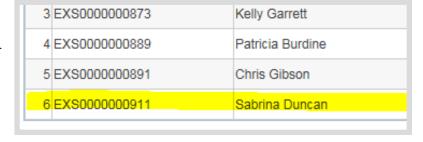

Check all pages of the Existing External Signers table. If there are duplicate

entries, submit a GMIS issue to request removal.

If the External Signer's name does not appear click **Cancel**, see Creating a New External Signer <u>(Phase4-24)</u> to create a new signer.

5. Click OK

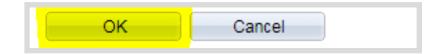

6. Continue to Assign the Signer (Phase4-25)

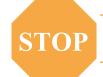

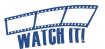

#### Creating a New External Signer

If the External Signer's name did not appear during the Identify Existing External Signer process, a User ID must be created. The External Signer's first and last name and email address are required for this process.

| 1. | Click Add External User                                                                                                    | Clearance Cneck  Add External User                                                                                                    |  |  |  |
|----|----------------------------------------------------------------------------------------------------|----------------------------------------------------------------------------------------------------|--|--|--|
| 2. | Enter Bidder ID (10 Characters)                                                                                                    | Create External User For Electronic Signature  Bidder ID To Copy: 0000030443                                                                                |  |  |  |
| 3. | Enter the signer's first and last name                                                                                                    | User Name: Sabrina Duncan                                                                                                    |  |  |  |
|    | A warning will appear if an External Signer's name is a duplicate. The original User ID will be given as well as a request to not create a new External Signer. | Message                                                                                                    |  |  |  |
|    |                                                                                                    | Warning User name jo already exists with email jjones@dor.in.gov and User ID EXS0000000888.  Please be sure you are not creating a duplicate External User. |  |  |  |
| 4. | Enter the signer's email address                                                                                                    | Email ID: xxrcoble@idoa.in.gov                                                                                                    |  |  |  |
| 5. | Click <b>Create New User</b> The page will refresh and display the assigned User ID and password in red. An empassword.                                         | Create New User  ail notification will be sent to the signer providing the User ID and initial                                                              |  |  |  |
|    | Do not leave the page until a new User ID populates.                                                                                                    |                                                                                                    |  |  |  |
| 6. | Note the New User ID                                                                                                    | e New User ID: EXS0000000911  Password:                                                                                                    |  |  |  |
| 7. | Click <b>OK</b>                                                                                                    | OK Cancel                                                                                                    |  |  |  |

#### Assign the External Signer

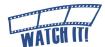

The External Signer identified (new or existing), must be assigned as an external contact in order to sign the SCM Contract Document. Multiple users may be set up as external contacts for collaboration or review, but only one can be designated as the signer.

1. Click External Contacts/Signers

The External Contacts page will open.

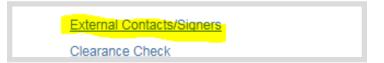

EXS0000000911

- 2. Enter the External Signer's User ID in the External User field (EXT or EXS number)
  - a. Enter "EXT" before the 10 digit Bidder ID number noted from step 4a of Identify Existing External Signer. (Example: EXT0000030443)
  - Enter the User ID noted from step 4b of Identify Existing External Signer. (Example: EXS0000000835)
- 3. Tab Out or Click in the Contact Name field

The signer's name will populate to the right of the field.

If the signer's name is spelled incorrectly, submit a GMIS issue. Do not create another External User ID.

c. Enter the User ID noted from Creating a New External Signer on Phase4-24. (Example: EXS0000000911)

Contact ID:

External User:

Contact Name:

Contact Title:

4. Enter the signer's name in the Contact Name field

The email address for the signer will default based on the User ID.

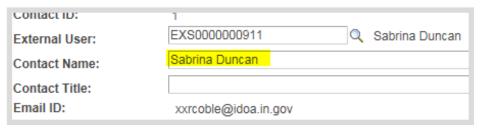

If the email address does not populate, submit a GMIS issue. Do not create another External User ID.

Select the Allow Document View Access,
 Primary Document Owner and Required to
 Sign Document checkboxes

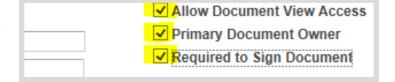

#### More than 1 External User (Non-Signer)

Click Add (+) to designate additional contacts. The Primary Document Owner and Required to Sign Document checkboxes will not be available for these users.

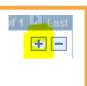

6. Click OK

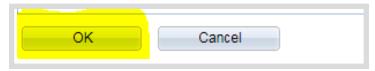

#### Step 8: Prepare Document for Signing

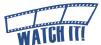

1. Click **Prepare Document for Signing** 

The Prepare Document for Signatures page will open.

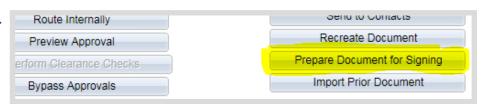

- 2. Review the External list of Signers and verify the correct person has been designated
  - a. If the list is not correct, click Cancel and return to the external contact list to make any revisions necessary.
  - **b.** If the list is correct, proceed to step 3.

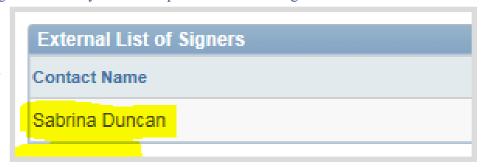

#### 3. Click OK

When the processing is complete, there will be two pop-up messages. It does not matter which one the Contract Administrator answers first.

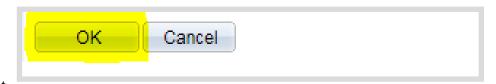

4. Click **OK** 

to the usage rights for Adobe Reader pop-up message.

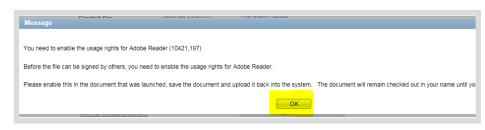

- Click the drop down arrow to the right of Save
- 6. Select Save As
- evfs853.gmis.in.gov? Open Save Cancel
- 7. Select location to save file

  Do not change the file name
  or file extension (PDF) and
  remember where it is saved.
- 8. Click Save

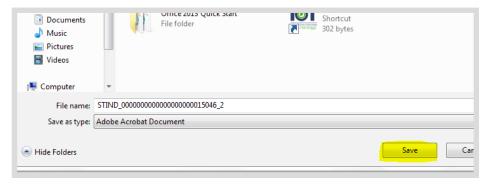

#### 9. Click Open

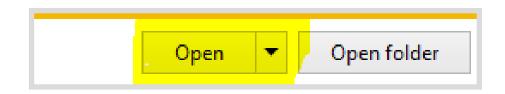

#### 10. Verify that the SCM Contract Document is correct.

Check that all modifications have been appropriately accepted or rejected.

- If the SCM Contract Document does not represent the version that will be prepared for signature and changes need to be made,
- cancel the signature process
- edit Text Contract Document
- accept and/or reject modifications
- prepare SCM Contract Document for signing

# AMENDMENT #5 Contract #0000000000000000015046 This is an Amendment to the Contract (the "Contract") entered into by and between the Indiana Department of Administration (the "State") and FA WILHELM CONSTRUCTION CO INC (the "Contract") approved by the last State signatory on October 3, 2016. In consideration of the mutual undertakings and covenants hereinafter set forth, the parties agree as follows: 1. The Contract is hereby extended for an additional period of 12 months. It shall terminate on December 01, 2017. 2. The consideration during this extension period is \$1,000.00. Total remuneration under the

#### 11. Close the SCM Contract Document

The Document Management page will now indicate that the SCM Contract Document has been checked out and is pending document certification by the Contract Administrator.

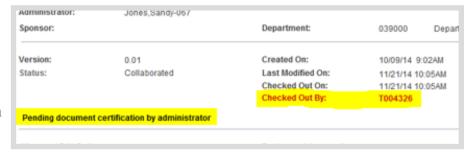

#### Step 9: Upload the Prepared Document

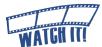

? Help

After the SCM Contract Document has been prepared for signing, the current format must be uploaded so that it can be circulated for electronic signatures.

Click Upload Prepared Document
 A pop-up window will open.

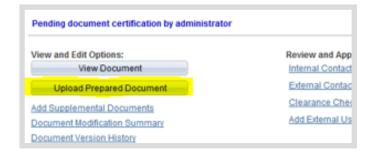

#### 2. Click Browse

Search the network file directories and locate/select the saved SCM Contract Document.

#### 

If the SCM Contract Document was saved under a

different title other than what was system-generated, the following warning message will appear in a pop-up window. As long as it is the correct SCM Contract Document, there is no reason to be concerned. Click **Yes**.

Upload Amendment File

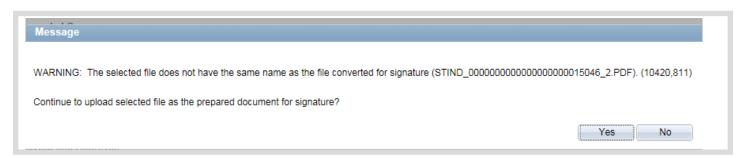

Once the prepared SCM Contract Document has been uploaded, the Document Management page will update and display the current status in the Signing Details section.

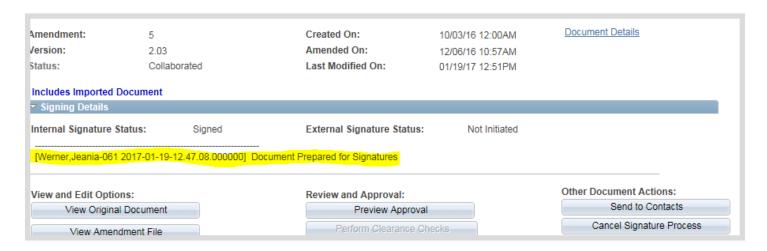

Step 10: Send the SCM Contract Document for External

ersion:

mail:

dministrator:

elivery Method:

WATCH IT!

Signature

#### 1. Click Send to Contacts

If **Send to Contacts** is not displayed, check the External Contact set-up and make certain that **Required to Sign** is selected.

2. Click the **drop down arrow** next to the Delivery Method field

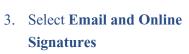

This will automatically check the **Current Document** and **Send Copy to Administrator** checkboxes in the Files to Be Sent section.

The Current Document can be unchecked so a copy is not emailed to the External Signer. This removes the 25MB file size limitation caused by Outlook.

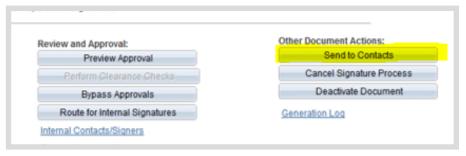

Jones, Sandy-067

XXsejones@iot.IN.gov

0.01

Manual

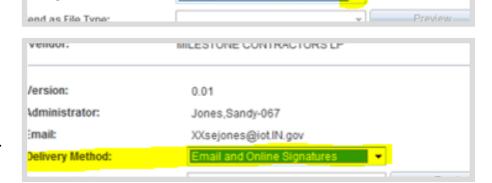

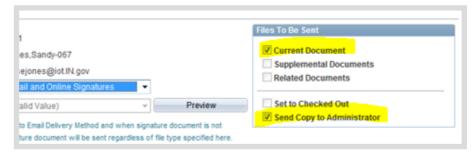

#### **Sending Supplemental Documents to External Contacts**

To send Supplemental Documents to an External Contact the following must be completed:

- a. The **Allow Email Dispatch** checkbox was checked; *see Supplemental Documents section*
- b. The Supplemental Documents checkbox must be checked -Verify the documents listed in the Supplemental Documents section are intended to be sent to the External Signer. Uncheck the box next to the file name if the file is not to be sent.

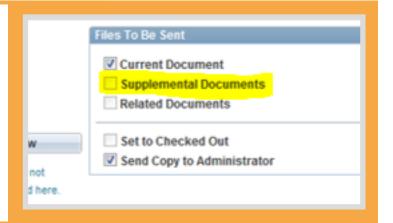

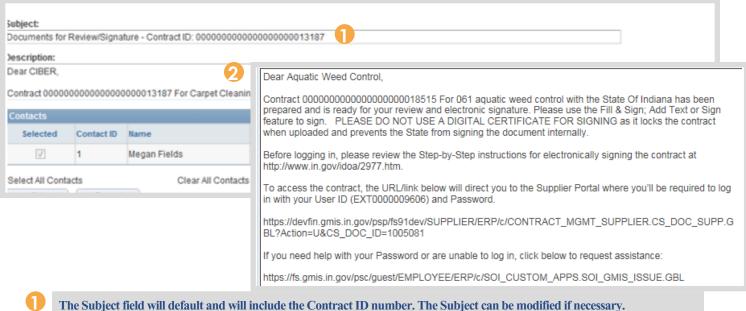

- The Subject field will default and will include the Contract ID number. The Subject can be modified if necessary.
- The Description field will default; the Description can be modified if necessary. Do not change the links to the following: the Vendor eSigning guide, the Supplier Portal, and the Password reset option.
  - 4. Review the External Signer's email address
    - If there is an error, make the correction and submit a GMIS issue to update the External Signer's email address.
  - 5. Click OK

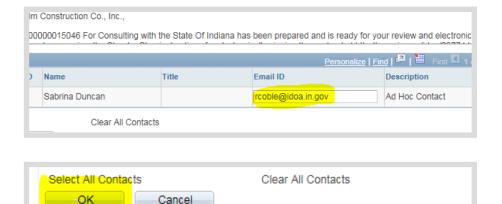

An email notification will be sent to the Contract Administrator and External Signer to let them know an SCM Contract Document is ready for review/signature. A PDF version is attached to the email if the Contract Administrator left the "Current document," checkbox selected.

The Document Management page will update displaying the status as \*\*Pending Supplier's Signature \*\*

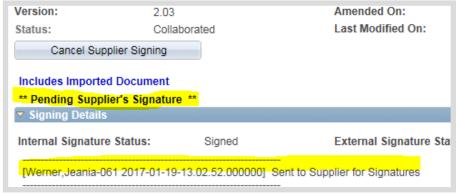

If the External Signer has trouble with the eSigning process, direct him/her to the eSigning Electronic Contracts web page: <a href="https://www.in.gov/idoa/2977.htm">www.in.gov/idoa/2977.htm</a> and help walk him/her through the steps. If there is still an issue, have him/her submit a GMIS issue.

When the External Signer has reviewed, signed, and uploaded the signed SCM Contract Document, the

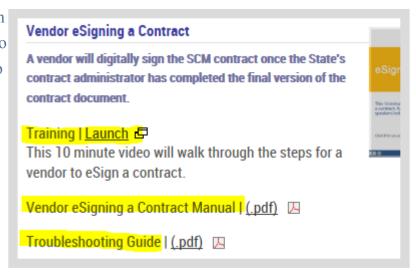

Contract Administrator will receive an email notification similar to the one below. Receipt of this message indicates that the SCM Contract Document is ready for Internal signature. The SCM Contract Document may be accessed through the link in the email or from the PeopleSoft Main Menu.

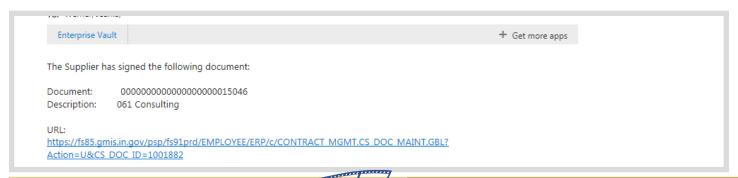

#### **Canceling the Supplier Signing Process**

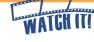

If it becomes necessary for any reason to stop the signature process before it is complete, click Cancel Supplier Signing. It can be sent again at any time by repeating the steps in this section. Otherwise,

- a. Verify the External Signer has signed correctly
  If the External Signer signs using encryption, the Contract
  Administrator cannot take further action. The Contract Administrator
  will need to cancel the signature process and request the External
  Signer to sign the SCM Contract Document correctly.
- b. Verify the External Signer did not change the file name If the External Signer changed the file name, this will cause system issues. The Contract Administrator will need to cancel the signature process and request the External Signer to sign the SCM Contract Document correctly using the appropriate file name.
- c. Verify the External Signer did not change the content If the External Signer changed the content, the Contract Administrator will need to cancel the signature process and request the External Signer sign the SCM Contract Document as prepared.

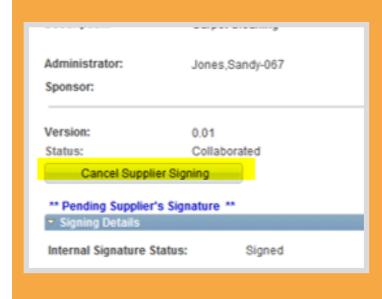

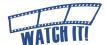

## Step 11: Send the SCM Contract Document for Internal Signature

Main Menu >> Supplier Contracts >> Create Contracts and Documents >> Document Management

Once the External Signer has completed the eSigning process and the Contract Administrator has reviewed the contract for any errors, the SCM Contract Document is ready for Internal signature.

The next steps of this process are determined by who has authority to sign the SCM Contract Document. Choose the appropriate path.

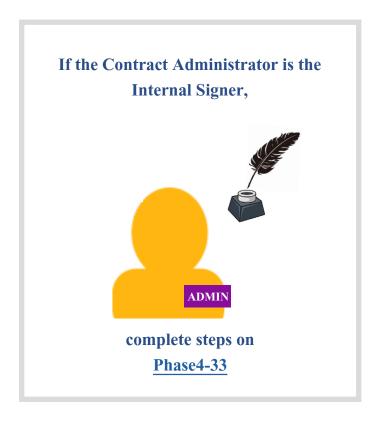

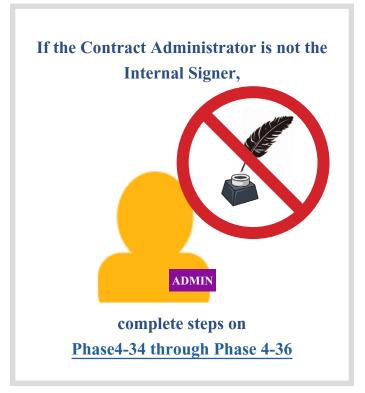

Confirm with the intended signer that he/she has completed the Internal Signer training, has appropriate PeopleSoft access and is authorized to sign on behalf of the agency.

#### Sign the SCM Contract Document on the State's Behalf

Click Sign Document (On Behalf)

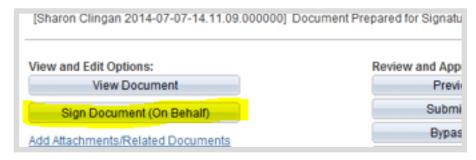

2. Refer to the Internal eSigning a Contract manual (<u>pages 4-8</u>) for reference on completing the signature process: www.in.gov/idoa/files/PeopleSoftGuide\_SCM\_InternaleSigningContract.pdf.

#### Set up Internal Contacts/Signers

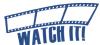

1. Click Internal Contacts/Signers

Route for Internal Signatures

Internal Contacts/Signers

External Contacts/Signers

The Internal Contacts List page will open.

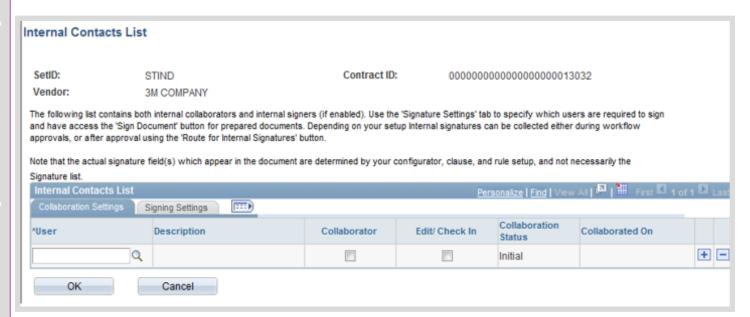

2. Select the Signing Settings tab

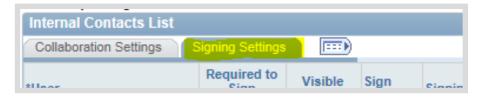

3. Enter manually or use Look Up (magnifying glass) to select the Internal Signer's User ID.

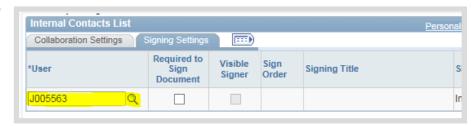

4. Select the **Required to Sign Document** checkbox

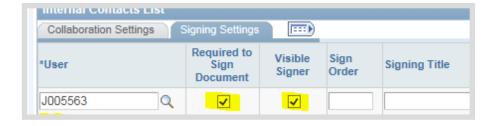

5. Verify that the **Visible Signer** checkbox is checked

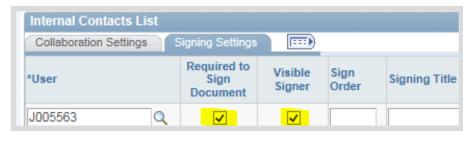

6. Click OK

If the Internal Signer will also be the Fiscal Approver, nothing more is needed. The user will sign and approve in

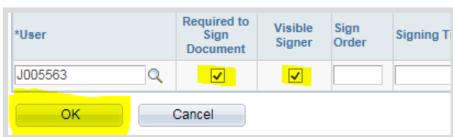

the same step when the SCM Contract Document is routed for approval.

If the Internal Signer is not included in the fiscal approval workflow, the SCM Contract Document must be routed for internal signatures separately.

#### Route for Internal Signatures

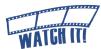

1. Click Route for Internal Signatures

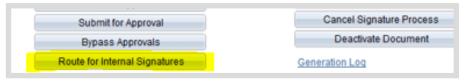

The Route for Internal Signatures page will open for review.

- Internal Signers may
  be added or removed
  from this page. The
  access for each can
  be updated.
- Enter instructions
   or comments for the
   Internal Signer(s) in
   the instructions field

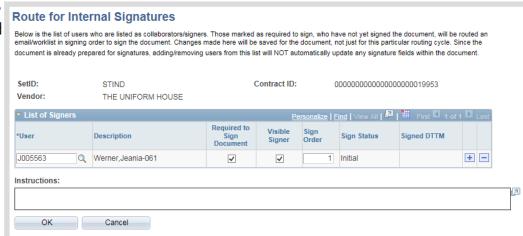

3. Click OK

An email will be sent to the designated Internal Signer.

The Contract Administrator will receive an email notification when the SCM Contract Document has been signed. Receipt of this message indicates that the SCM Contract Document is ready for remaining steps.

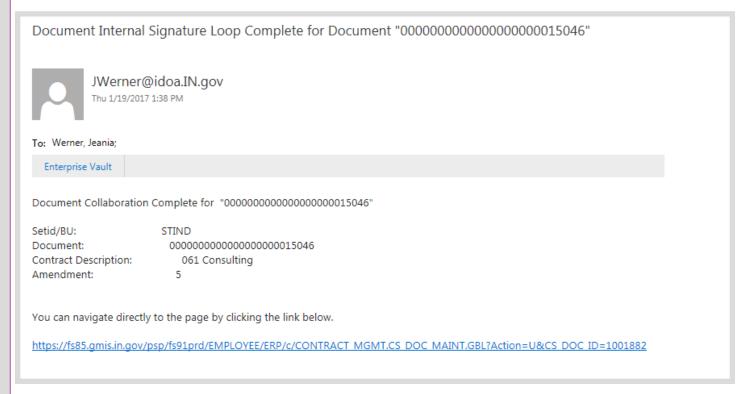

#### To Correct Internal Signature Errors

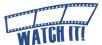

If the Internal Signer needs to be changed because the SCM Contract Document was routed to the wrong person or the wrong person signed the SCM Contract Document, then cancel the signature process.

A signature cannot be removed from a PDF file once it is uploaded in PeopleSoft. The Contract Administrator must send it again for external signature before re-routing for internal signature(s).

1. Click Stop Internal Signatures View and Edit Options: Review and Approval: View Original Document Stop Internal Signatures **Enter Comment** View Amendment File Internal Contacts/Signers Click OK Add Supplemental Documents External Contacts/Signers 2. Click Internal Contacts/Signers View Document Preview Approval Submit for Approval Sign Document (On Behalf) Bypass Approvals Add Attachments/Related Documents Route for Internal Signatures Document Modification Summary Approval Details Document Version History The Internal Contacts List page Internal Contacts/Signers will open.

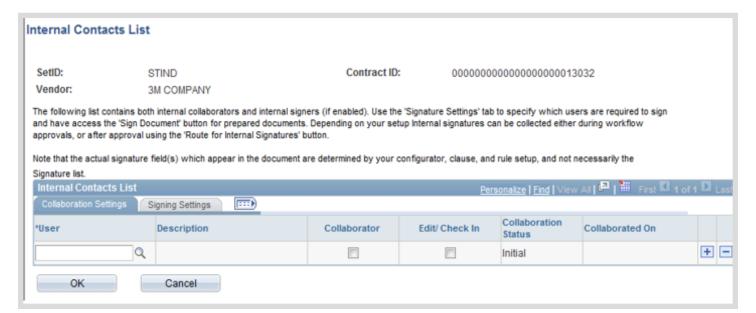

3. Select the **Signing Settings** tab

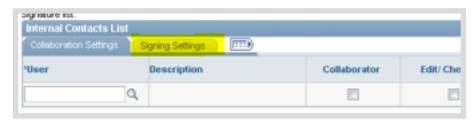

4. Click **Add** (+) to create a new row

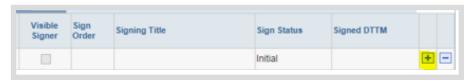

 Click Delete (-) on the row with the previous Internal Signer or uncheck the Required to Sign Document checkbox next to the User ID

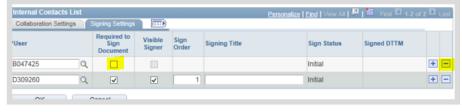

6. Enter manually or use Look Up (magnifying glass) to select the Internal Signer's User ID.

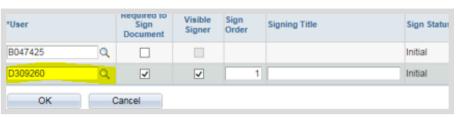

 Select the Required to Sign Document checkbox

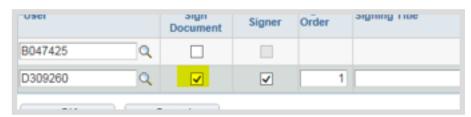

8. Verify that the **Visible Signer** checkbox is checked

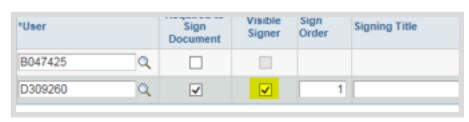

9. Click OK

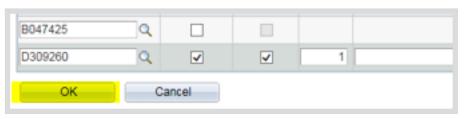

10. Click Route for Internal Signatures

(See the Route for Internal Signatures section Phase4-35).

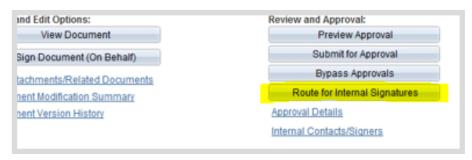

#### If the Internal Signer failed to Upload the signed PDF,

- a. Click "Recycle Sign Status to Initial" within the Internal Contacts/ Signers page
- b. Click OK
- Click Route for Internal Signatures on the Document Management page
   See the Route Internal Signatures section <u>Phase4-35</u>

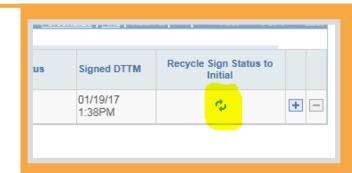

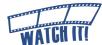

### Step 12: Document Completion of Contract Clearance Checks

Before an SCM Contract Document is executed, the State requires the following:

- 1. That the vendor is in good standing with the Indiana Department of Revenue and the Department of Workforce Development.
- 2. The vendor must be registered with the Secretary of State's office (if required).
- 3. The vendor must not appear on the State or federal suspended vendor lists.

These checks and clearances are done outside of PeopleSoft SCM with the results documented manually. This process can be documented at any time but must be completed in order to proceed to Contract Approvals.

SOS Registration Check

Suspended Vendor List

O N/A

Clearance Check Not Required For This Contract

Yes

**✓** Federal

Clearance Check results must be included as a supplemental document if they are required (see <u>Phase4-10</u>).

1. Click Clearance Check

The Contract Clearance Checklist page will open

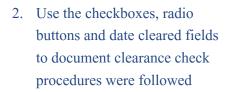

Click the Clearance Check Not Required checkbox if clearance checks are not required. An explanation must be provided in the Reason text field.

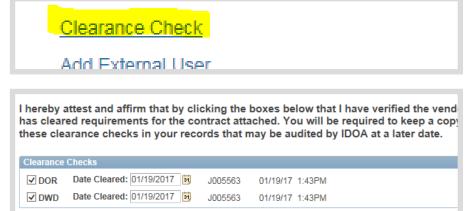

J005563

J005563

01/19/17 1:43PM

01/19/17 1:43PM

3. Click OK

Returns to the Document Management page.

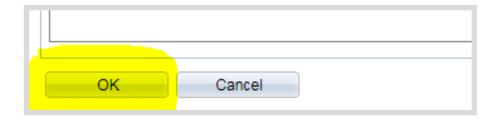

#### Step 13: Send for SCM Contract Document Approvals (Workflow)

The oversight agencies (Indiana Office of Technology, State Budget Agency, Indiana Department of Administration, and Attorney General) that manually signed contracts in the paper-based procedures will approve electronically in SCM. The User ID of the Approver and the date/time of the approval will be recorded and documented (in the Document Version History) in lieu of a wet signature.

SCM Contract Documents may be submitted for oversight agency approvals when externally signed, internally signed, and the contract clearances have been documented.

If the Internal Signer is also an Approver within one of the oversight agencies, the SCM Contract Document may be signed and approved by that person in the workflow steps.

#### 1. Click Preview Approval

The Document Approval page will open detailing the required approval path.

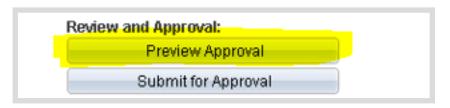

- 2. Review Approval Workflow
  - If an approver is missing or should not be included, click **Return to Document Management** to exit the approval preview and submit a GMIS issue.
- 3. Click **Submit for Approval** to route the SCM Contract Document through workflow
  - If it becomes necessary to cancel the approval process after submission, from the Document Management page, click Approval Details, then click Cancel Approval Process.

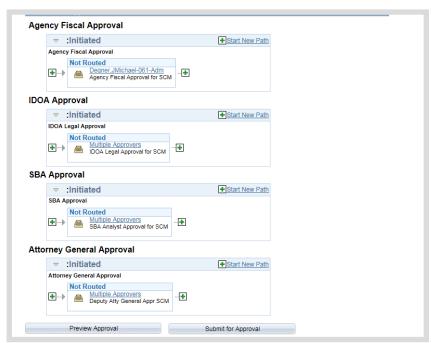

If your contract was denied and needs to be edited, click Approval Details, click Cancel Approval Process, click Return to Document Management link, click Cancel Signature Process, and follow the steps to edit the text contract document through sending for SCM Contract Document Approvals.

After submission, the status displayed on the Document Management page will update to Pending Approval.

When all approvals are completed the Document Management Page will update to Approved Status and the Contract Administrator will receive an email.

#### Phase 5: Execute the SCM Contract Document

Main Menu >> Supplier Contracts >> Create Contracts and Documents >> Document Management

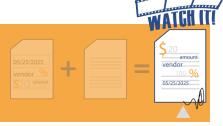

#### Step 1: Dispatch

A signed and approved SCM Contract Document must be dispatched before the final step, Execute. Although required, the Dispatch step does nothing more than prepare the SCM Contract Document so that it may be executed.

#### 1. Click **Dispatch**

The Dispatch page will open. There are no updates/changes required on this page.

| Favorites Main Menu > 9   | Supplier Contracts > | Create Contracts and Documents | > Document Management                   |
|---------------------------|----------------------|--------------------------------|-----------------------------------------|
| SetID:                    | STIND                | Contract ID:                   | 000000000000000000000000000000000000000 |
| Vendor:                   | KREAMO BAKERS        |                                |                                         |
| Document Type:            | SOI Professional Ser | vices                          |                                         |
| Description:              | testing              |                                |                                         |
| Administrator:            | Pierce,William-067   |                                |                                         |
| Sponsor:                  |                      | Department:                    | 493006 IOT                              |
| Version:                  | 0.01                 | Created On:                    | 07/11/14 9:07AM                         |
| Status:                   | Approved             | Last Modified On:              | 07/11/14 10:47AM                        |
| Dispatch                  |                      |                                |                                         |
| Signing Details           |                      |                                |                                         |
| Internal Signature Status | : Pending Si         | gnatures External Signature S  | Status: Signed                          |

#### 2. Click OK

The status displayed on the Document Management page will update to Dispatched.

| SetID:<br>Vendor:  |               | STIND<br>KREAMO BAK |                                         | ntract ID: | 0000 |  |
|--------------------|---------------|---------------------|-----------------------------------------|------------|------|--|
| Version:           |               | 0.01                |                                         |            |      |  |
| Administrato       | r:            | Pierce,Willi        | am-067                                  |            |      |  |
| Email:             |               | XXBPierce(          | XXBPierce@iot.IN.gov                    |            |      |  |
| Delivery Meth      | od:           | Manual              | -                                       |            |      |  |
| Send as File Type: |               |                     | Ψ                                       | Preview    |      |  |
| Subject:           |               |                     |                                         |            |      |  |
| Documents f        | or Review/Sig | nature - Contract I | D: 000000000000000000000000000000000000 | 13119      |      |  |
| Contacts           |               |                     |                                         |            |      |  |
|                    | Contact ID    | Name                | Title                                   | Email ID   |      |  |
| Selected           |               |                     |                                         |            |      |  |
| Selected           |               |                     |                                         |            |      |  |

Step 1: Dispatch Phase 5-1

#### Step 2: Execute the SCM Contract Document

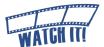

An SCM Contract Document is eligible to be executed when the status on the Document Management page is indicated as Dispatched. Completion of this step sends an email notification when executed and allows the Contract Administrator to indicate whether or not the SCM Contract Document will be viewable to the public on the Transparency Portal.

If a Ship To ID was not identified on the Transactional Contract Document in the PO Defaults section, an error message will be generated redirecting the Contract Administrator to that page. An SCM Contract Document will not execute without this information.

If the SCM Contract Document has not been internally and/or externally signed, the following message is received:

#### Message

Not all Internal Signers have signed this document (10421, 198)

This document has not received all internal signatures yet - Are you sure you want to proceed with this action?

You can review who has not signed the document yet by checking the Internal Contacts page vs the signature section in the document. (Please note that if some users signed the document offline, the system will not know about it.)

- a. Click No
- b. Submit a GMIS Issue.
  - 1. Click Execute Contract

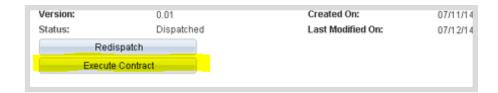

2. Click Yes or No as appropriate

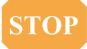

If answered incorrectly, submit a GMIS issue immediately.

The SCM Contract Document status will update to Executed and the Transparency ID will be assigned.

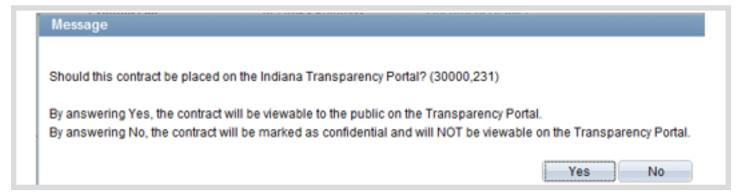

After an SCM Contract
Document has been
executed and if the
Contract Administrator
indicated that the SCM
Contract Document
should be viewable

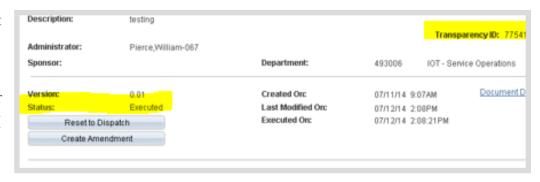

to the public, a nightly process initiates that generates a file with Executed SCM Contract Documents for the day and sends them to IDOA.

At that time, IDOA will move SCM Contract Documents to the Transparency Portal and the External Signer and Contract Administrator will receive an email that states the SCM Contract Document has been approved. Allow a few days for the SCM Contract Document to appear on the Transparency Portal.

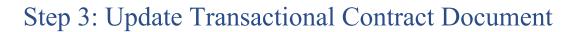

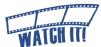

Before a Purchase Order can be updated to include additional funds the Transactional Contract Document must be in Approved status.

Return to the Transactional Contract Document

1. Click Contract ID **Document Management** Return to Document St on the Document Contract ID: Vendor: FA WILHELM CONSTRUCTION CO INC Management page Document Type: 00061\_PW\_CONS<\$150K Description: Public Works Electrical and Dr or Transparency ID: 68129 ORACLE navigate to Main avorites Main Menu > Supplier Contracts > Create Contracts and Documents > Contract Entry Menu >> Supplier Contracts >> Contract Entry **Create Contracts** Enter any information you have and click Search. Leave fields blank for a list of all values and Documents >> Find an Existing Value Add a New Value Contract Entry >> STIND Find an Existing Value Contract ID: begins with 🗸 (Search for the Contract Version: ~ Version Status: Contract ID) Contract Entry 2. Change status to Contract Approved SettD: STIND

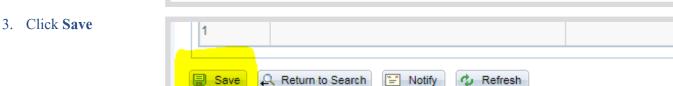

Seq#:

Location: REMIT001

Contract ID: 0000000000000000000014127

\*Status: Approved

Status

Appro

Version:

#### Step 4: Copy Requisition to Existing Purchase Order

For Amendments/Renewals that required an increase in funds follow the <u>Instructions</u> for Contract Amendments and Renewals document on the Procurement PeopleSoft Guides <u>Purchase Orders</u> web page: www.in.gov/idoa/2934.htm.

#### Record of Document Updates

#### Version 18.08-06

| Added Considerations when Creating Contracts                             | Page 5      |
|--------------------------------------------------------------------------|-------------|
| Added Financials Procedure Overview                                      | Page 6      |
| Updated Requisition Types that are used for SCM Contract Documents chart | Phase 2-2   |
| Updated Screenshot                                                       | Phase 4-30  |
| Added troubleshooting box                                                | Phased 4-40 |
| Added Watch It! Videos                                                   | as needed   |
| Updated page references                                                  | as needed   |

#### Version 17.08-25

| Added "even if entering .001 for a zero dollar contract"                   | Phase 1-1  |
|----------------------------------------------------------------------------|------------|
| Updated screenshot 5                                                       | Phase 1-2  |
| Added Document Type screenshot                                             | Phase 2-1  |
| Moved Clearance Check bullet point to clarify Clearance Check requirements | Phase 4-10 |
| Added note to clarify Clearance Check requirements                         | Phase 4-38 |

Version 18.08-06 Update1-1